# DS-WIN UPDATE AKTUELL 4/2023

<span id="page-0-0"></span>Stand: Januar 2024

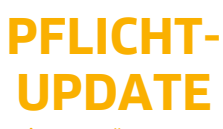

Bitte spätestens vor dem ersten Arbeitstag im Januar einlesen

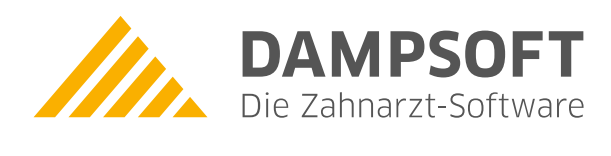

**Pionier der Zahnarzt-Software. Seit 1986.**

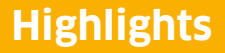

Sehr geehrtes Praxis-Team

pünktlich zum Ende dieses Quartals stellen wir Ihnen die aktualisierte Version des DS-Win zur Verfügung. Wir arbeiten für Sie kontinuierlich an der Optimierung unserer Produkte, sodass wir auch in diesem Quartal eine Vielzahl an Verbesserungen realisiert haben.

In diesem Quartal liegt der Schwerpunkt auf der Umsetzung von Verbesserungsvorschlägen, die Sie über das DS-Win-Comm angeregt haben. Beispielsweise besteht mit diesem Update die Möglichkeit, das beschleunigte Einstellverfahren für das Signieren und Senden von eRezepten einzustellen. So unterstützt Sie das DS-Win optimal bei der Umsetzung der verpflichtenden Einführung des eRezepts zum 01.01.2024.

Auf vielfachen Kundenwunsch haben wir zudem die SMS-Terminerinnerung für Termine ohne SMS-Terminerinnerung optimiert: Wenn ein Termin ohne SMS-Terminerinnerung besteht und beim Patienten eine automatische Terminerinnerung per SMS aktiv ist, erhalten Sie bei Änderungen am Termin nun eine Meldung.

Die Inhalte des Generalupdates stellen wir Ihnen auch in unserem kostenfreien Webinar "Neues im Generalupdate" vor. Melden Sie sich gleich an:<https://www.dampsoft.de/webinare/>

Das Generalupdate 4/2023 enthält zudem neue Prüfmodule. Die Installation der Module ist Voraussetzung für einen reibungslosen Ablauf bei den Abrechnungen. Bitte lesen Sie es daher vor Ihrem ersten Arbeitstag im Januar 2024 ein.

Wir wünschen Ihnen viel Spaß beim Lesen des neuen Update Aktuell.

Ihr Dampsoft-Team

# **Die wichtigsten Änderungen (1/2)**

# **Neue Prüfmodule**

Wir liefern Ihnen wie in jedem Quartal die aktuell gültigen Prüfmodule für die einzelnen Abrechnungen mit aus. Nur wenn Sie die neuen Prüfmodule eingelesen haben, können Sie Ihre Abrechnungen korrekt durchführen.

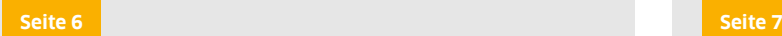

# **Info-Dashboard**

Auf unserem Info-Dashboard erhalten Sie aktuelle Informationen zum Status der Dampsoft-Online-Services wie z. B. OTM, COMM, SMS-Versand etc. und ggf. Handlungsempfehlungen im Falle von Beeinträchtigungen der Online-Services.

# **Informationen zum Jahreswechsel**

Damit der Jahreswechsel in Ihrer Praxis reibungslos vonstattengeht und Sie gut vorbereitet ins neue Jahr starten können, empfehlen wir Ihnen, im DS-Win vorbereitend einige einfache Arbeitsschritte umzusetzen.

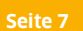

# **Änderungen am Befund werden automatisch als Leistungen gespeichert**

Zu Dokumentationszwecken und um eventuelle Befundverluste zu vermeiden, wurde die Bearbeitung im Reiter "akt. Befund" optimiert. Mit diesem Update werden alle Änderungen am Befund automatisch gespeichert.

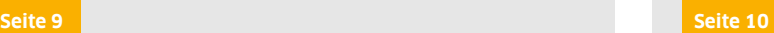

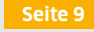

# **Highlights**

**Seite 3/58**

# **Die wichtigsten Änderungen (2/2)**

# **Mehrzeilige Textbausteine als Kommentare anlegen**

Zukünftig besteht die Möglichkeit, mehrzeilige Kommentare in der Leistungserfassung anzulegen. Öffnen Sie in der Leistungserfassung die Kommentarerfassung, beispielsweise über das Kürzel k.

**[Seite 20](#page-19-0) [Seite 43](#page-42-0)**

# **Optimierung der SMS-Terminerinnerung**

Die SMS-Terminerinnerung wurde für Termine ohne SMS-Terminerinnerung optimiert. Wenn ein Termin ohne SMS-Terminerinnerung geändert wird und beim Patienten eine automatische Terminerinnerung per SMS aktiv ist, erhalten eine Meldung.

**Dr. Flex im DS-Win aktivieren**

Dr. Flex versorgt Arzt- und Zahnarztpraxen mit einer Softwarelösung für die Online-Terminbuchung. Über eine Schnittstelle können Patienten zukünftig ihre Terminbuchung online über ein individuelles Buchungstool auf Ihrer Praxiswebseite vornehmen.

**Beschleunigtes Signieren und Versen-**

Mit diesem Update besteht die Möglichkeit, das beschleunigte Einstellverfahren für das Signieren und Senden von eRezepten einzustellen. Die Signatur erfolgt mit der Einstellung automatisch

und das Senden wird direkt im Anschluss ausgeführt.

**den von eRezepten**

**[Seite 50](#page-49-0) [Seite 55](#page-54-0)**

# **Regionale Änderungen**

# **HVM Bayern: einzelne Auflistung von vdek-Kassen**

Mit diesem Update werden Ihnen im Bereich KONS-U, KONS-B und KONS-K die vdek-Kassen einzeln aufgelistet. Die Sortierung ist damit identisch zu den Bereichen PAR, KB und KFO.

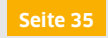

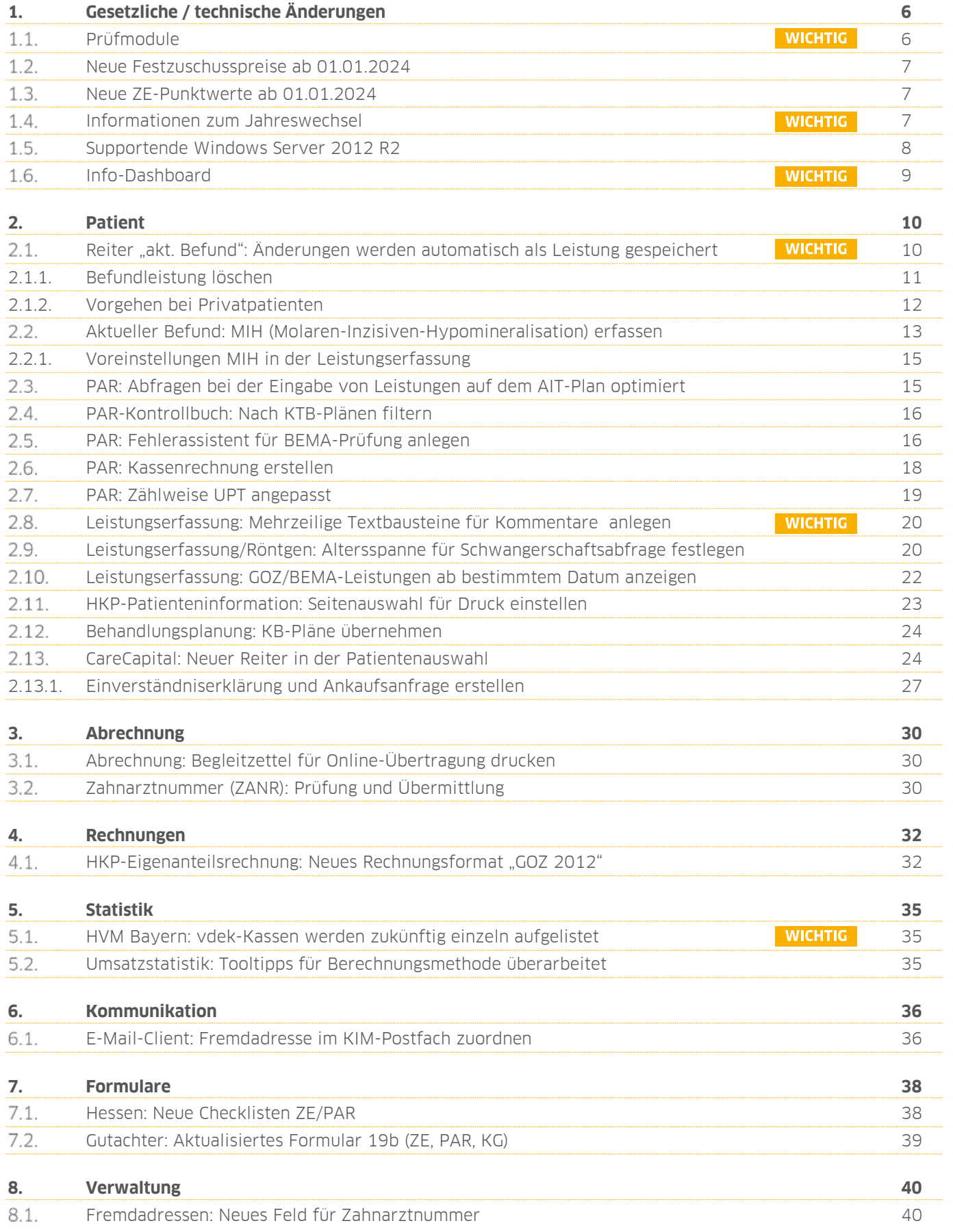

**Seite 5/58**

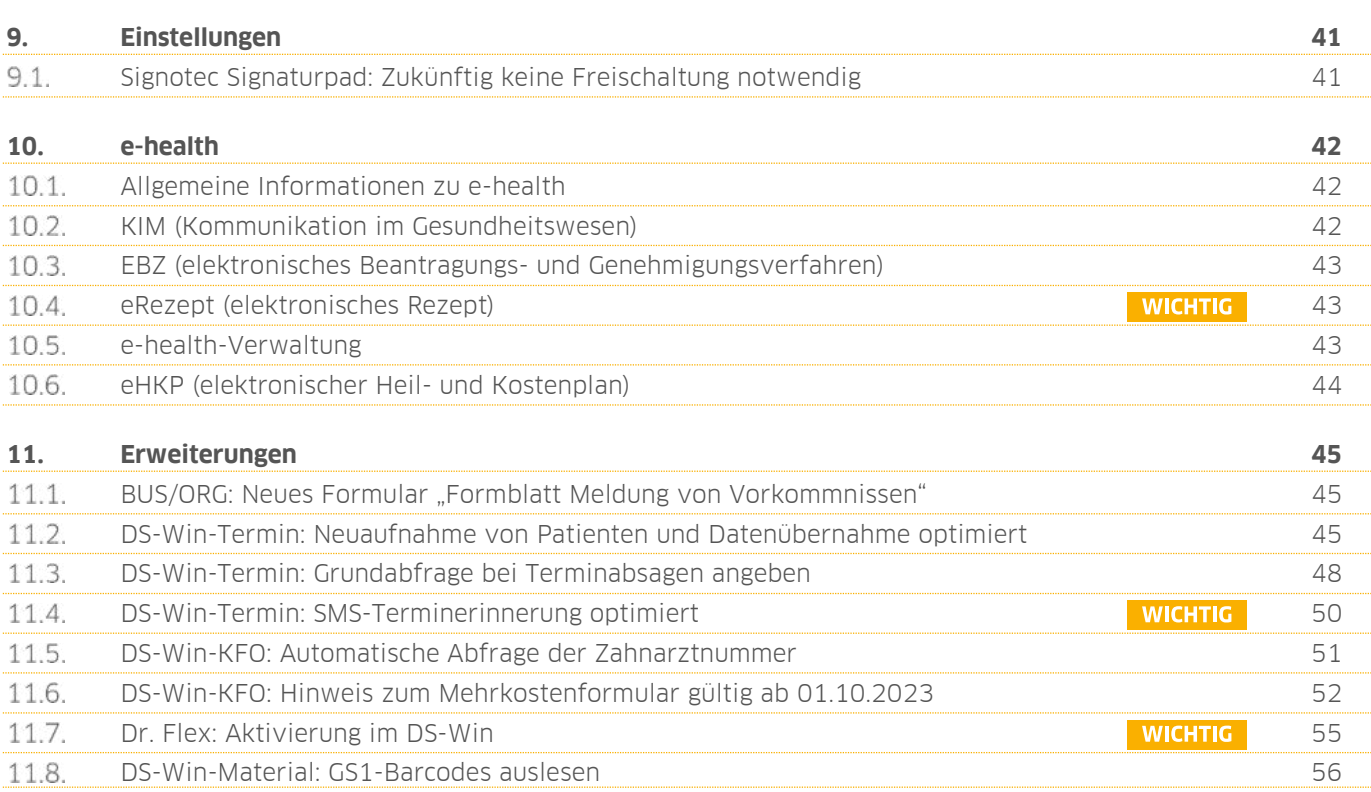

# <span id="page-5-1"></span>**1. Gesetzliche / technische Änderungen Dempty between**

**UPDATE AKTUELL [Stand: Januar 202](#page-0-0)4**

**Seite 6/58**

### <span id="page-5-0"></span> $1.1.$ **Prüfmodule**

Damit Sie Ihre Abrechnungen korrekt einreichen können, liefern wir Ihnen wie in jedem Quartal die aktuell gültigen Prüfmodule für die einzelnen Abrechnungen mit aus. Bitte lesen Sie das Update vor dem ersten Arbeitstag im Januar ein.

Hier erhalten Sie eine Übersicht der aktuell gültigen Prüfmodule:

- KCH-Dateiabrechnung: Prüfmodulversion 5.9, einzusetzen ab dem 01.01.2024
- KFO-Dateiabrechnung: Prüfmodulversion 6.2, einzusetzen ab dem 01.01.2024
- KB-Dateiabrechnung: Prüfmodulversion 5.4, einzusetzen ab dem 01.01.2024
- PAR-Dateiabrechnung: Prüfmodulversion 5.0, einzusetzen ab dem 01.01.2024
- ZE-Dateiabrechnung: Prüfmodulversion 6.6, einzusetzen ab dem 01.01.2024
- Ärztliche Dateiabrechnung für MKG-Chirurgen: Paket 2024.1.0 Kernel core-4.2.25 Kryptomodul V1.42.2

Diese Anpassung erfolgt automatisch mit dem Update – Sie müssen dafür nichts weiter tun.

**Ein Tipp für Sie:** Im DS-Win erhalten Sie jederzeit eine praktische Übersicht der aktuell enthaltenen Prüfmodule. Aktuelle Prüfmodule werden angezeigt, sobald diese gültig sind. Die Prüfmodule finden Sie im Hauptmenü unter "Abrechnung/Info" oder über die Funktionstaste F9 auf Ihrer Tastatur. Klicken Sie auf die >>Abrechnungsinfo<<  $\Omega$ .

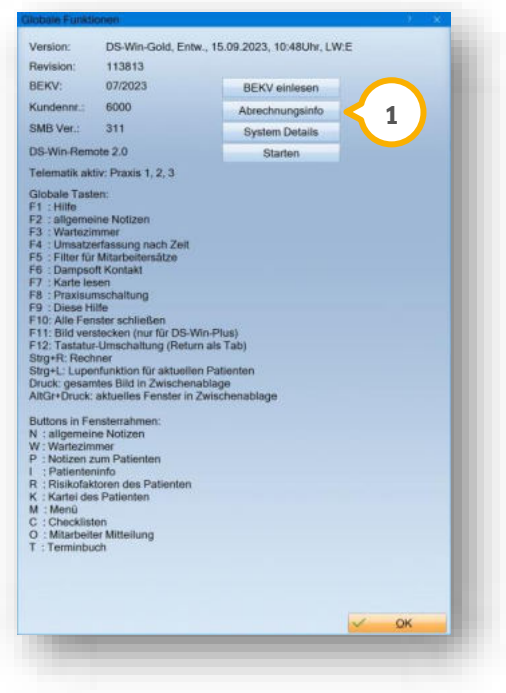

### **WICHTIG**

# **1. Gesetzliche / technische Änderungen DAMPSOFTE ADDETE ADDETER**

**UPDATE AKTUELL [Stand: Januar 202](#page-0-0)4**

#### <span id="page-6-1"></span> $1.2.$ **Neue Festzuschusspreise ab 01.01.2024**

Ab dem **01.01.2024** sind neue Festzuschusspreise und ein neuer NEM-Preis gültig. In diesem Update sind die angepassten Festzuschusspreise enthalten. Der neue NEM-Preis beträgt 16,04 EUR.

#### <span id="page-6-2"></span> $1.3.$ **Neue ZE-Punktwerte ab 01.01.2024**

In diesem Update ist der neue ZE-Punktwert von 1,0827 EUR für die GKV sowie der ZE-Punktwert 1,2060 EUR für die Bundespolizei enthalten.

#### <span id="page-6-0"></span> $1.4.$ **Informationen zum Jahreswechsel**

Damit der Jahreswechsel in Ihrer Praxis reibungslos vonstattengehen kann und Sie gut vorbereitet ins neue Jahr starten können, empfehlen wir Ihnen im DS-Win vorbereitend die folgenden Arbeitsschritte umzusetzen:

### **BEKV einlesen**

Aktualisieren Sie das Bundeseinheitliche Kassenverzeichnis im DS-Win.

Folgen Sie hierfür im DS-Win dem Pfad "Verwaltung/Sonstige Verzeichnisse/BEKV/BEKV einlesen".

Dampsoft stellt Ihnen das aktuelle BEKV auch zum Download auf der Website [www.dampsoft.de](file://///fs-damp/dokumente/Organisation/Geschäftsentwicklung/07%20Hotline/10%20Update%20Aktuell/2021Q4/Arbeitsversion/www.dampsoft.de%20) im Bereich "Service" unter "Anleitungen & Downloads" und hier unter "Weitere Downloads" zur Verfügung.

Sie benötigen Hilfe beim Download und Installation der BEKV? Wir unterstützen Sie gern mit unserem Hilfevideo: https://www.youtube.com/watch?v=BAi3uL0-1P4

### **Punktwerte einlesen/ändern**

Aktualisieren Sie die Punktwerte Ihrer KZV für das neue Quartal.

Sollten Sie von Ihrer KZV eine Datei für die Punktwertänderung zur Verfügung gestellt bekommen, können Sie diese im DS-Win ganz bequem einlesen. Folgen Sie hierfür im DS-Win dem Pfad "Verwaltung/Sonstige Verzeichnisse/Punktwerte einlesen".

Ist es erforderlich, die Punktwerte manuell anzupassen, empfehlen wir Ihnen unsere Anleitung zur Punktwertänderung im DS-Win: [https://www.dampsoft.de/wp-content/uploads/2018/08/Anleitung\\_Punktwert%C3%A4nderung-im-](https://www.dampsoft.de/wp-content/uploads/2018/08/Anleitung_Punktwert%C3%A4nderung-im-DS-Win.pdf)[DS-Win.pdf](https://www.dampsoft.de/wp-content/uploads/2018/08/Anleitung_Punktwert%C3%A4nderung-im-DS-Win.pdf)

### **WICHTIG**

**UPDATE AKTUELL [Stand: Januar 202](#page-0-0)4**

**Seite 8/58**

### **Laborpreise einlesen/ändern**

Aktualisieren Sie die Laborpreise Ihrer KZV im DS-Win.

Folgen Sie hierfür im DS-Win dem Pfad "Verwaltung/Leistungsverzeichnisse/Laborpreise einlesen".

Dampsoft stellt Ihnen die Laborpreisliste für Ihren KZV-Bereich auch auf der Website [www.dampsoft.de](file://///fs-damp/dokumente/Organisation/Geschäftsentwicklung/07%20Hotline/10%20Update%20Aktuell/2021Q4/Arbeitsversion/www.dampsoft.de%20) im Bereich "Service" unter "Anleitungen & Downloads" und hier unter "Weitere Downloads" zur Verfügung.

Sie benötigen Hilfe beim Einlesen, Anlegen oder Bearbeiten von Laborpreislisten? Wir unterstützen Sie gern mit unseren Hilfevideos:<https://www.dampsoft.de/service/hilfevideos/>

### **Nummernkreise ändern**

Arbeiten Sie nicht mit fortlaufenden Rechnungsnummern, passen Sie die Nummernkreise auf das neue Kalenderjahr an. Folgen Sie hierfür im DS-Win dem Pfad "Verwaltung/Praxis/Praxisdaten" und wählen hier den Reiter "Nummernkreise" an.

Sie benötigen Hilfe bei der Änderung von Nummernkreisen im DS-Win? Wir unterstützen Sie gern mit unserem Hilfevideo:<https://youtu.be/2oRPMJBFpuE>

#### <span id="page-7-0"></span> $1.5.$ **Supportende Windows Server 2012 R2**

Das Windows-Server-Betriebssystem 2012 R2 Original Release wird seit dem **10.10.2023** nicht mehr von Microsoft unterstützt.

Da Microsoft ab diesem Zeitpunkt keine weiteren Sicherheitsupdates für dieses Betriebssystem veröffentlicht, **ist das DS-Win inklusive der Erweiterungen ab dem General-Update 1/2024 (April 2024) unter Windows Server 2012 R2 nicht mehr aufrufbar.** Windows Server 2012 R2 kann weiterhin als File-Server genutzt werden, jedoch ist ein Start des DS-Win nicht mehr möglich.

Stellen Sie Ihr System rechtzeitig auf ein aktuelles Betriebssystem um. Wenden Sie sich bei Fragen an Ihren Systembetreuer.

### **Hinweis!**

**Trotz der kürzlich veröffentlichten Meldung von Microsoft, den Windows-Server 2012 R2, entgegen der Microsoft-eigenen ursprünglichen langjährigen Planungen, kostenpflichtig bis 13.10.2026 mit Sicherheitsupdates zu versorgen, bleibt es bei der von Dampsoft mitgeteilten Abkündigung der Unterstützung durch die Dampsoft-Programme.**

**Die Dampsoft-Programme werden, wie angekündigt, mit dem Generalupdate 1/2024 zum April 2024 unter Windows-Server 2012 R2 nicht mehr startbar sein. Ein Betrieb als reiner Fileserver ist technisch weiterhin möglich, aus Sicherheitsgründen rät Dampsoft davon ab.**

# **1. Gesetzliche / technische Änderungen DAMPSOFT**

**UPDATE AKTUELL [Stand: Januar 202](#page-0-0)4**

**Seite 9/58**

### <span id="page-8-0"></span> $1.6.$ **Info-Dashboard**

Auf unserem Info-Dashboard, welches Sie unter<https://www.dampsoft.de/service/statusmeldungen>oder über das blaue Fragezeichen im DS-Win über den Punkt "Info-Dashboard von Dampsoft" (1) aufrufen können, erhalten Sie aktuelle Informationen zum Status der Dampsoft-Online-Services wie z. B. OTM, COMM, SMS-Versand etc. und ggf. Handlungsempfehlungen im Falle von Beeinträchtigungen der Online-Services.

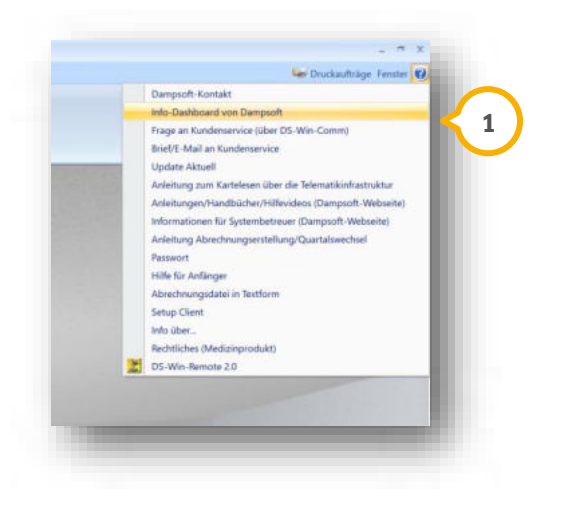

Zusätzlich steht Ihnen auf dem Info-Dashboard neben direkten Verlinkungen zu unseren Selfservice-Angeboten **2 und zu unserem Kontaktformular (3) unser Dampsoft-Live-Chat (4) sofort zur Verfügung.** 

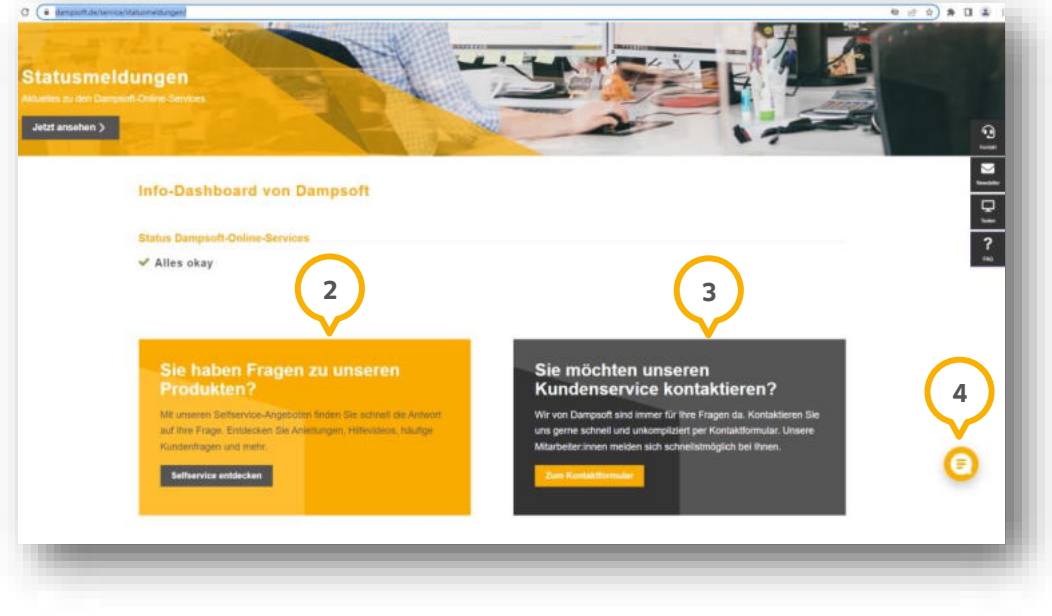

### **WICHTIG**

### <span id="page-9-1"></span><span id="page-9-0"></span>**Reiter "akt. Befund": Änderungen werden automatisch als Leistung**  $2.1.$ **gespeichert**

### **WICHTIG**

Zu Dokumentationszwecken und um eventuelle Befundverluste zu vermeiden, wurde die Bearbeitung im Reiter "akt. Befund" optimiert. Mit diesem Update werden alle Änderungen am Befund automatisch gespeichert.

Öffnen Sie den gewünschten Patienten in der Patientenauswahl.

Wechseln Sie in den Reiter "akt. Befund" (1).

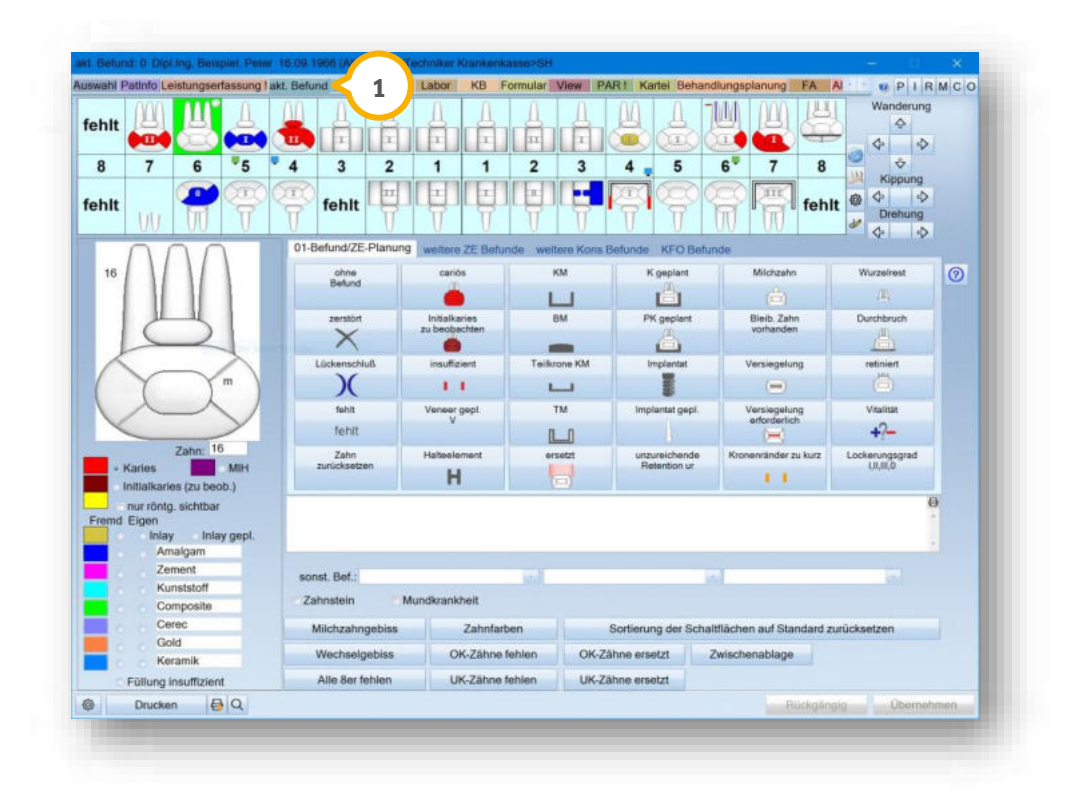

Wenn Sie eine Eingabe über den aktuellen Befund vornehmen und bei dem Patienten eine 01 abrechnungsfähig ist, erhalten Sie eine Abfrage, ob Sie die Änderung als 01 oder Befundleistung "befund" speichern möchten.

**Ein Tipp für Sie:** Es wird die Leistung "befund (befund) Zwischenbefund (keine Gebührenberechnung)" gespeichert. Für die Leistung erfolgt keine Berechnung.

Exemplarisch zeigen wir Ihnen die Meldung für Kassenpatienten. Das Vorgehen zu Privatpatienten wird im Abschnitt [2.1.2](#page-11-0) erläutert.

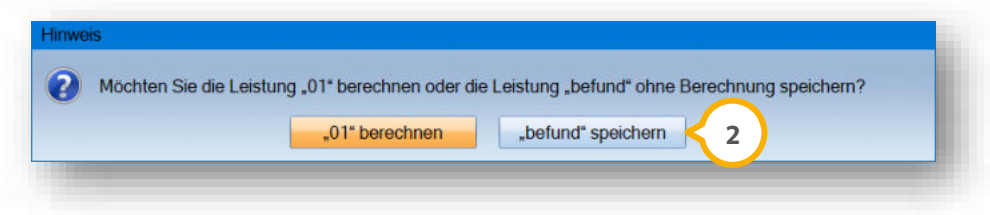

Um die Eingabe als "befund" zu speichern, klicken Sie auf >>"befund" speichern<< **②** 

**UPDATE AKTUELL [Stand: Januar 202](#page-0-0)4**

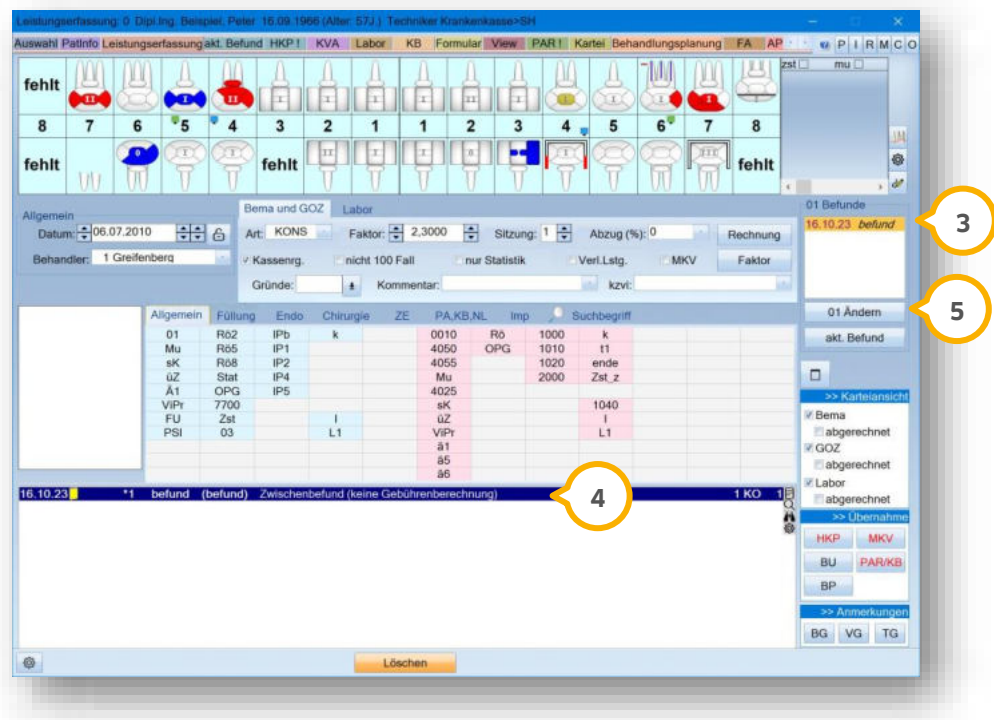

Die Leistung wird bei "01 Befunde" (3) und in der Karteikarte (4) gespeichert.

Solange Sie die Kartei des Patienten nicht verlassen, sind Änderungen im Reiter "akt. Befund" möglich. Es erfolgt eine Aktualisierung je nach eingegebener Leistung (01 oder "befund").

Wenn Sie die Kartei des Patienten bereits verlassen haben und Sie eine Änderung vornehmen, wird erneut eine Befundleistung eingetragen.

Ein Tipp für Sie: Um am selben Tag Änderungen am Befund vorzunehmen, ohne eine erneute Leistung "befund" zu erzeugen, nutzen Sie im Reiter "Leistungserfassung" die Schaltfläche >>01 Ändern<< (<mark>5</mark>).

### <span id="page-10-0"></span>2.1.1. Befundleistung löschen

Um eventuelle Befundverluste zu vermeiden, können Befundleistungen nicht gelöscht werden. Eine Ausnahme besteht, wenn die Befundleistung die einzige Leistung des Tages ist. Die Änderung am Befund geht verloren, wenn Sie dennoch löschen.

Wenn das Löschen nicht möglich ist, erhalten Sie eine Meldung mit dem Hinweis, dass der aktuelle Befund korrigiert werden muss.

Wenn Sie versuchen, eine 01 zu löschen, können Sie den bereits erfassten Befund durch eine Befundleistung sichern.

Sie erhalten bei dem Versuch folgende Meldung:

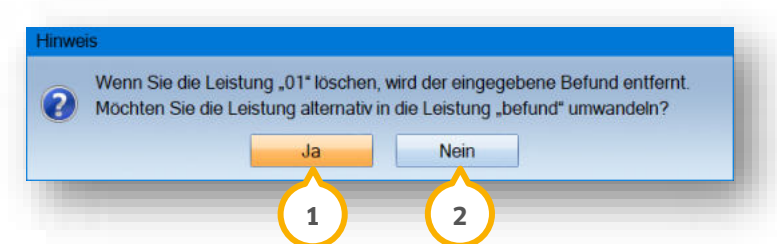

Um die 01 in eine Befundleistung umzuwandeln, bestätigen Sie die Meldung mit >>Ja<< (<mark>1</mark>).

Wenn Sie auf >>Nein<< (2) klicken, wird die 01 mit dem zugehörigen Befund gelöscht. Sie erhalten zusätzlich eine Sicherheitsabfrage.

# <span id="page-11-0"></span>2.1.2. Vorgehen bei Privatpatienten

Wenn Sie eine Eingabe über den aktuellen Befund vornehmen und bei dem Patienten noch keine 0010 erfasst wurde, erhalten Sie eine Abfrage, ob Sie die Änderung als 0010 oder Befundleistung "befund" speichern möchten.

Das Vorgehen beim Bearbeiten und Löschen sowie bei der Dokumentation verhält sich identisch zum Ablauf für Kassenpatienten.

Die Leistung wird bei "0010 Befunde" und in der Karteikarte gespeichert.

**Seite 13/58**

### <span id="page-12-0"></span>**Aktueller Befund: MIH (Molaren-Inzisiven-Hypomineralisation) erfassen**  $2.2.$

Mit diesem Update steht Ihnen die Erfassung der MIH (Molaren-Inzisiven-Hypomineralisation) im Befund zur Verfügung.

Folgen Sie im DS-Win dem Pfad "Patient/Neue Patientenauswahl".

Wechseln Sie in den Reiter "akt. Befund" (1).

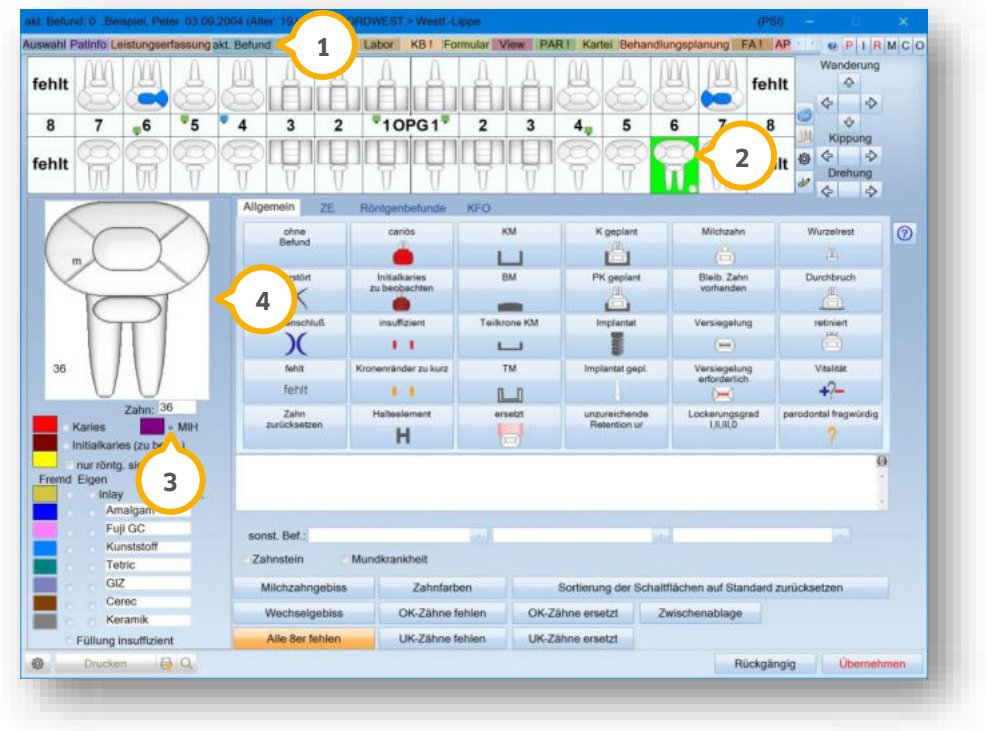

Markieren Sie den gewünschten Zahn im Befund (2).

Setzen Sie die Auswahl bei "MIH" (3).

Klicken Sie auf die gewünschte Zahnfläche im Bereich . **4**

Es öffnet sich eine Abfrage zum Grad der MIH:

**Seite 14/58**

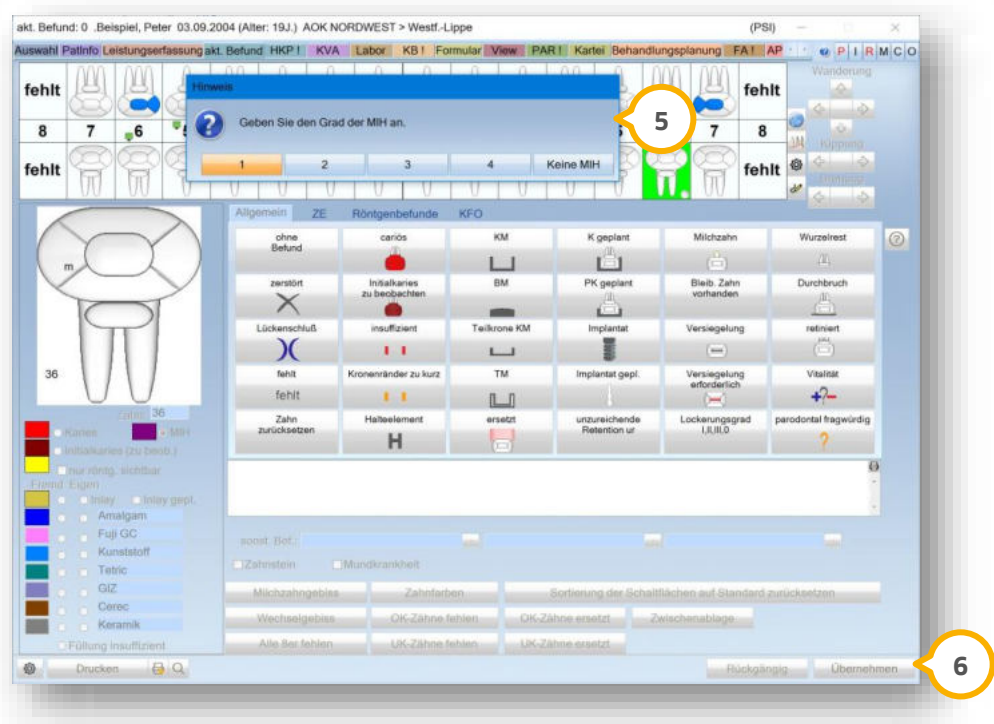

Wählen Sie zwischen Grad 1 - 4 (5).

**Ein Tipp für Sie:** Um eine falsch gesetzte MIH zu entfernen, setzen Sie erneut die Auswahl bei "MIH" (3) und klicken Sie auf die gewünschte Fläche (4). Wählen Sie bei der Gradabfrage >>Keine MIH<< (5).

Speichern Sie Ihre Angaben mit >>Übernehmen<<  $\bullet$ .

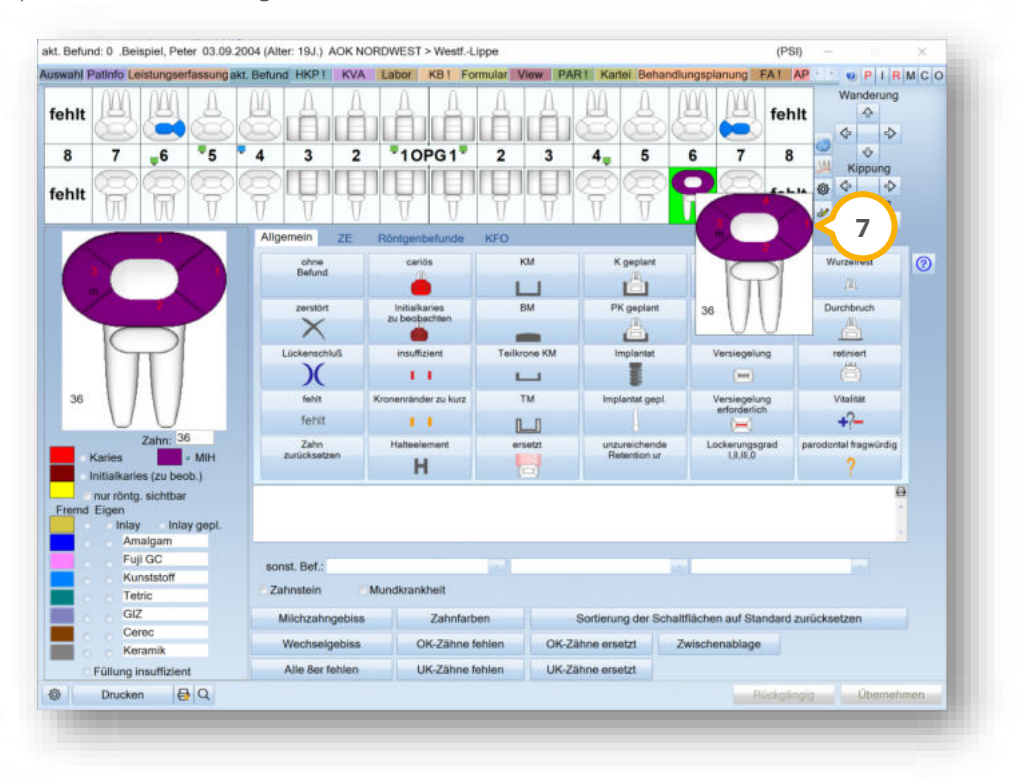

# **2. Patient Dampsoft**

Die MIH wird in der Farbe Lila und in dem ausgewählten Grad im Befund angezeigt.

Wenn ein MIH-Befund eingegeben ist, können Sie den Grad der Fläche anzeigen lassen, indem Sie im Befund mit der Maus über den Zahn fahren.

Anschließend öffnet sich ein Lupenbild des Zahnes (<mark>7</mark>).

# <span id="page-14-0"></span>2.2.1. Voreinstellungen MIH in der Leistungserfassung

In den Voreinstellungen der Leistungserfassung wurden im Reiter "Allgemein" zwei weitere Einstellmöglichkeiten für die MIH hinzugefügt:

• Bei Füllung Flächen auf "ohne MIH" setzen

Wenn die Einstellung gesetzt ist und eine Füllung an einem Zahn erfasst wird, an dem die MIH gesetzt ist, wird die MIH entfernt.

• MIH unter ZE beibehalten (Praxisübergreifend)

<span id="page-14-1"></span>Ist diese Einstellung gesetzt, bleibt die MIH unter ZE erhalten.

#### $2.3.$ **PAR: Abfragen bei der Eingabe von Leistungen auf dem AIT-Plan optimiert**

Mit diesem Update wurde die Leistungseingabe der BEVa und BEVb optimiert. Es kann vorkommen, dass nach der Aufstellung des AIT-Befundes keine weiteren Befunde erfasst werden und der vorhandene AIT-Befund überschrieben wird. Daher wurden zusätzliche Abfragen und Hinweismeldungen im DS-Win hinterlegt.

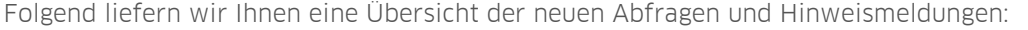

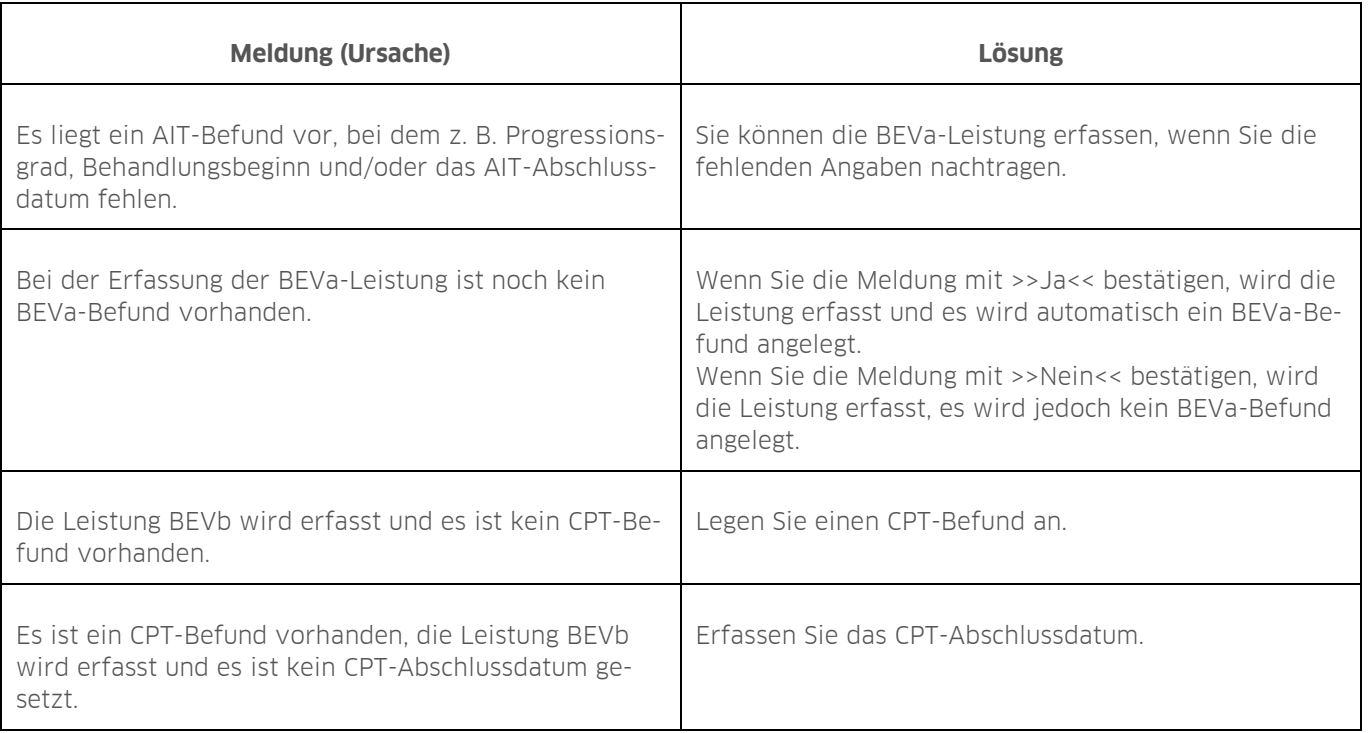

#### <span id="page-15-0"></span>**PAR-Kontrollbuch: Nach KTB-Plänen filtern**  $2.4.$

Im PAR-Kontrollbuch werden in der Übersicht "alle Befundtypen" die aufgestellten PAR-Kontrollpläne (KTB-Pläne) nicht mehr pauschal aufgeführt. Um nach KTB-Plänen zu filtern, steht eine neue Filtermöglichkeit zur Verfügung.

**Ein Tipp für Sie:** Die Filterung greift ausschließlich bei KTB-Plänen von gesetzlich versicherten Patienten. Private Pläne werden nicht berücksichtigt.

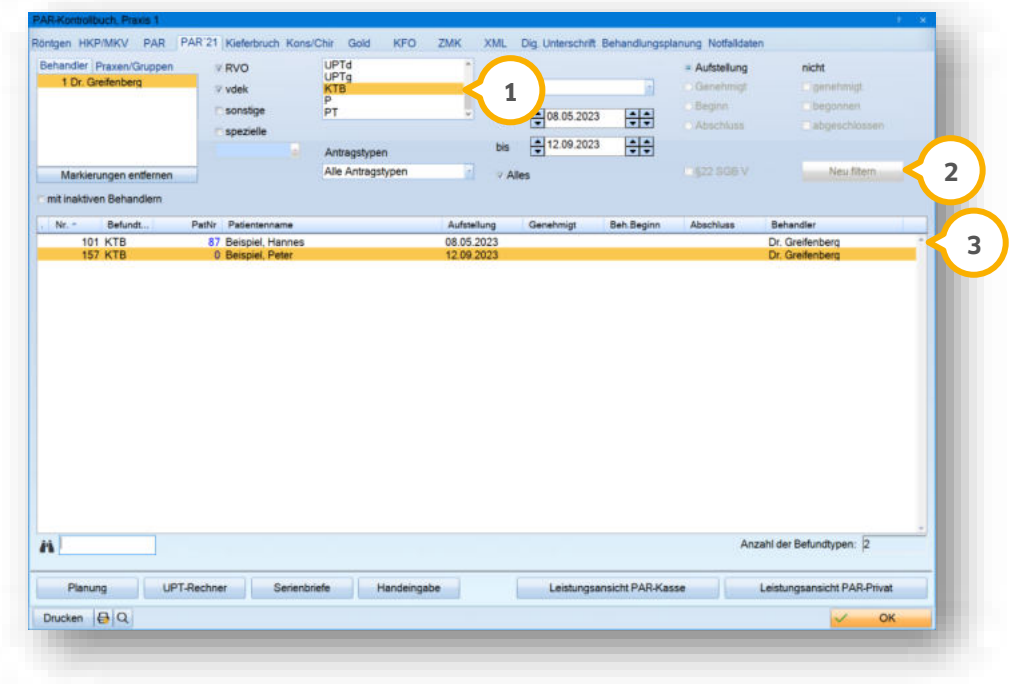

Folgen Sie im DS-Win dem Pfad "Verwaltung/Kontrollbücher/PAR'21".

Um nach aufgestellten KTB-Plänen zu filtern, markieren Sie "KTB" (1).

Klicken Sie auf >>Neu filtern<< (2).

Die KTB-Pläne werden in der Liste 3 angezeigt.

### <span id="page-15-1"></span> $2.5.$ **PAR: Fehlerassistent für BEMA-Prüfung anlegen**

Legen Sie individuell fest, ob und in welcher Form eine automatische BEMA-Prüfung durchgeführt werden soll. Wenn Sie die BEMA-Prüfung aktivieren, öffnet sich der Fehlerassistent, sobald Sie eine falsche Leistung eingeben und diese speichern, oder wenn Sie den PAR-Reiter schließen.

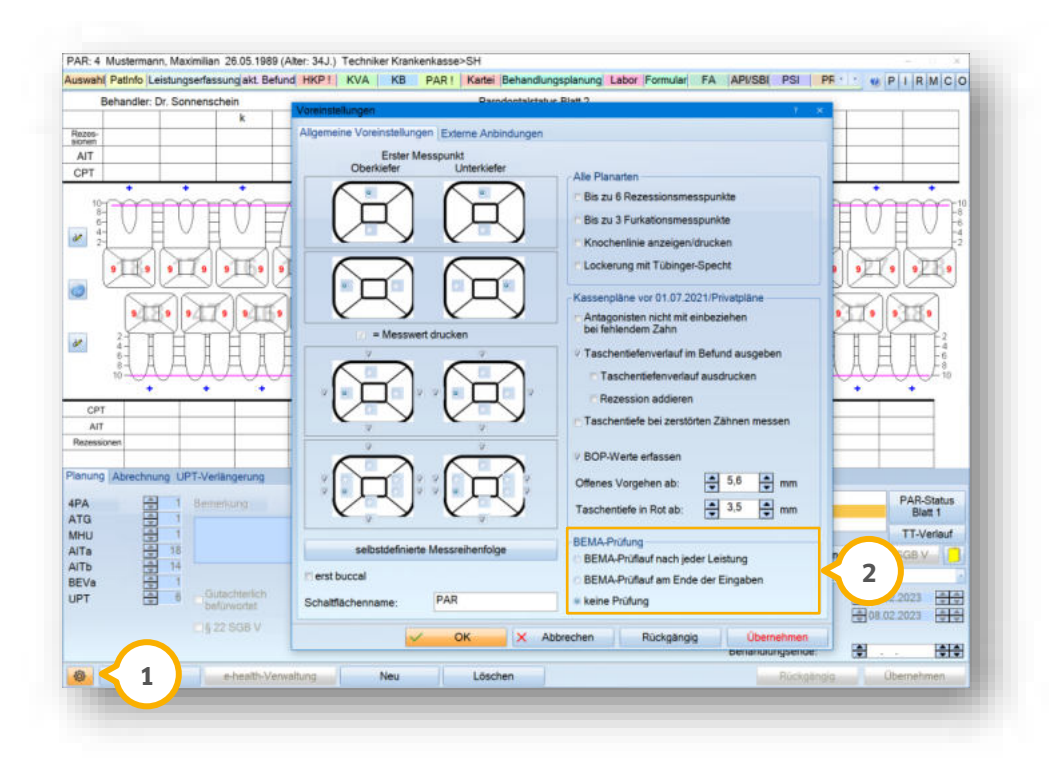

Öffnen Sie die Voreinstellungen (1).

Setzen Sie die Auswahl im Bereich (2) bei der gewünschten BEMA-Prüfung.

**Ein Tipp für Sie:** Wenn Sie "keine Prüfung" einstellen, werden die fehlerhaften Fälle wie gewohnt in Ihrer PAR-Monatsabrechnung auf der rechten Seite angezeigt.

Beispiel Fehlerassistent, wenn Sie die Option "BEMA-Prüfung am Ende der Eingabe" gewählt haben:

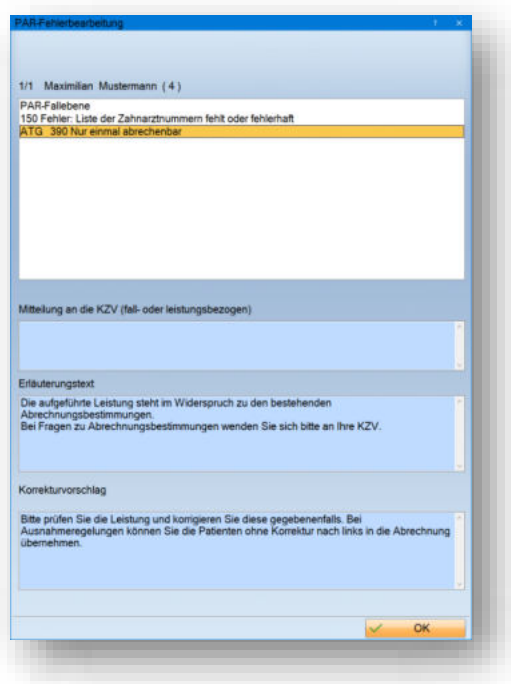

**UPDATE AKTUELL [Stand: Januar 202](#page-0-0)4**

**Seite 18/58**

#### <span id="page-17-0"></span> $2.6.$ **PAR: Kassenrechnung erstellen**

Ab sofort steht Ihnen die Kassenrechnung im PAR-Reiter zur Verfügung.

**Ö**ffnen Sie den gewünschten Patienten und wechseln Sie in den Reiter "PAR"  $\mathbf{\Omega}$ .

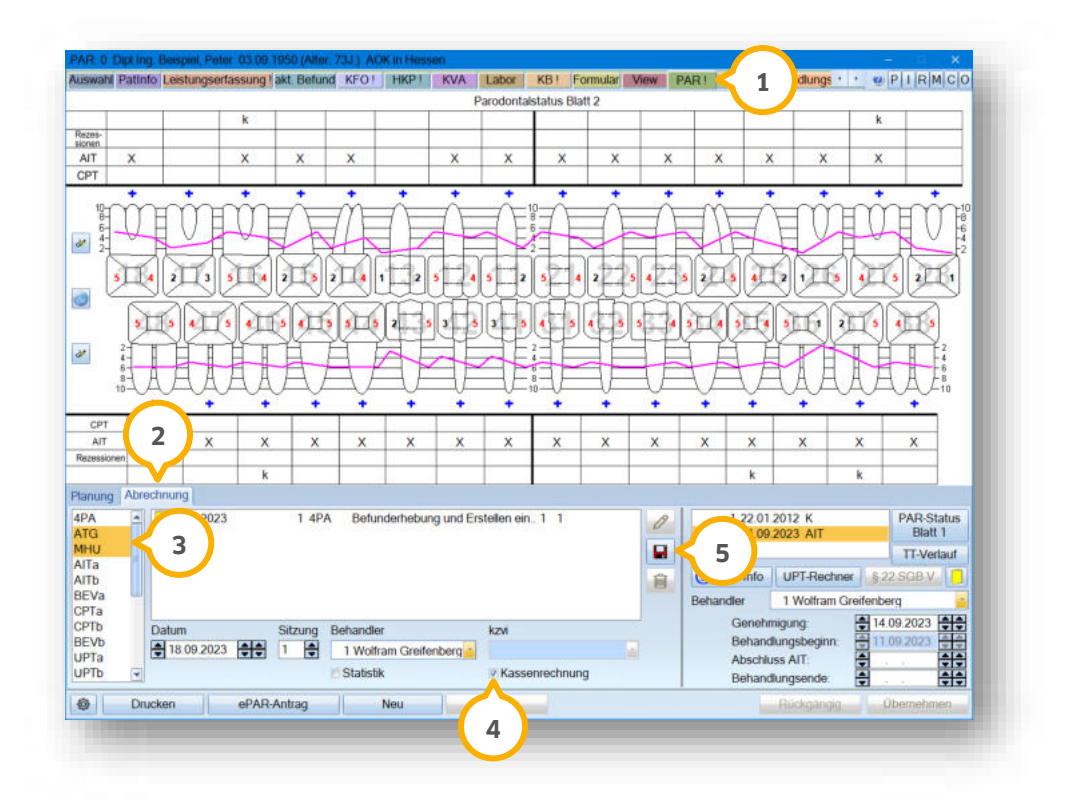

Wechseln Sie in den Reiter "Abrechnung" (2).

Markieren Sie die Leistungen, die für die Kassenrechnung vorgesehen sind, z. B. 3

Setzen Sie das Häkchen bei "Kassenrechnung" (4).

Um die Eingaben zu speichern, klicken Sie auf das Disketten-Symbol . **5**

**UPDATE AKTUELL [Stand: Januar 202](#page-0-0)4**

**Seite 19/58**

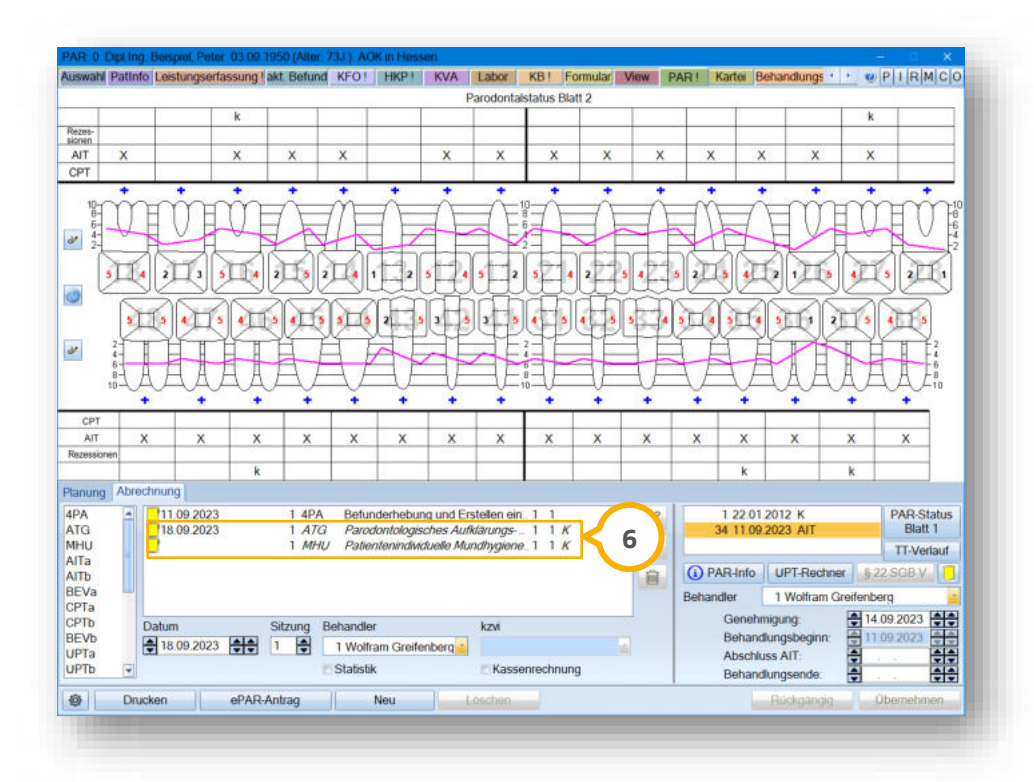

Nach dem Speichern werden die Leistungen kursiv dargestellt und Sie erhalten den Zusatz "K" (Abkürzung für Kassenrechnung) (6).

Ein Tipp für Sie: Wenn alle Leistungen erfasst sind, können Sie die Kassenrechnung wie gewohnt im Reiter "Formular" über die Schaltfläche >>Kassen-Rechnung<< erstellen.

### <span id="page-18-0"></span> $2.7.$ **PAR: Zählweise UPT angepasst**

Mit dem neuen Prüfmodul 5.0, einzusetzen ab dem **01.01.2024**, wird aufgrund von Vorgaben durch die KZBV die Zählweise der UPT-Schritte für die UPTd-Leistung geändert.

**Ein Tipp für Sie:** Durch die Anpassung der Zählweise ergeben sich keine Änderungen am ursprünglichen Vorgehen. Die aktuelle Zählweise wird automatisch verwendet, Sie müssen nichts weiter tun.

Es werden automatisch bei der Abrechnung der UPTd ausschließlich die tatsächlich erbrachten UPT-Schritte gezählt. Zusätzlich wird der zu übermittelnde Wert vom DS-Win automatisch in die Abrechnungsdatei geschrieben und an die KZV übermittelt.

### **Hinweis!**

**Bei Fragen zu der angepassten Zählweise wenden Sie sich bitte an Ihre zuständige KZV.**

### <span id="page-19-0"></span> $2.8.$ **Leistungserfassung: Mehrzeilige Textbausteine für Kommentare anlegen**

### **WICHTIG**

Zukünftig besteht die Möglichkeit, mehrzeilige Kommentare in der Leistungserfassung anzulegen. Öffnen Sie in der Leistungserfassung die Kommentarerfassung, beispielsweise über das Kürzel k.

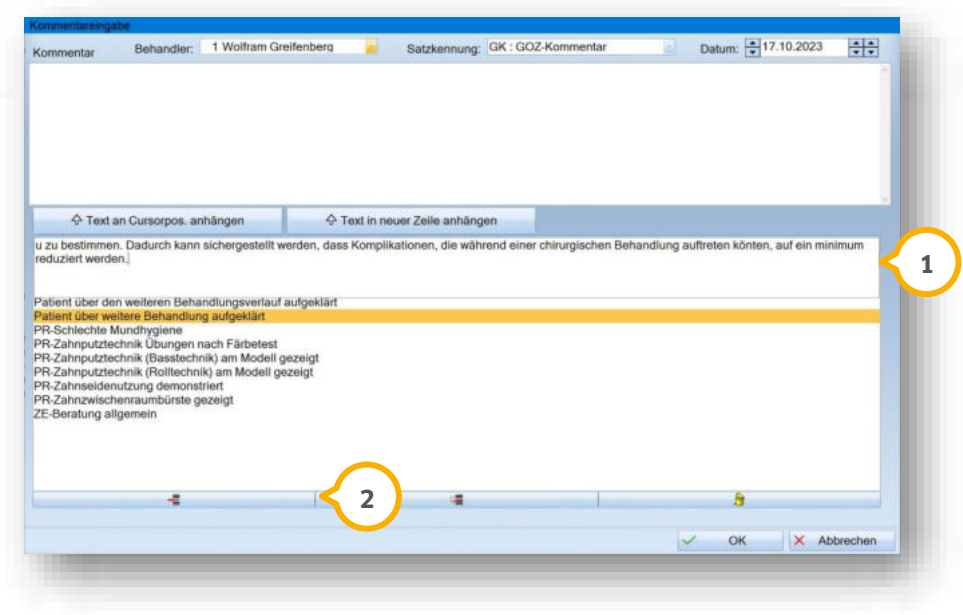

Geben Sie den Kommentar in das Feld (1) ein. Wenn Sie über die Zeile hinausschreiben, öffnet sich ein mehrzeiliges Editierfeld.

Übernehmen Sie den eingegebenen Text, indem Sie auf die Enter-Taste klicken.

Fügen Sie den Text über die Schaltfläche (2) in die Auswahlliste hinzu.

**Ein Tipp für Sie:** Um Einträge vollständig anzuzeigen, fahren Sie mit der Maus über den gewünschten Eintrag, ohne zu klicken. Der vollständige Text wird als Tooltipp angezeigt.

### <span id="page-19-1"></span> $2.9.$ **Leistungserfassung/Röntgen: Altersspanne für Schwangerschaftsabfrage festlegen**

Mit diesem Update erhalten Sie die Möglichkeit, bei Röntgenaufnahmen von weiblichen Patienten im gebärfähigen Alter die Altersspanne für die Schwangerschaftsabfrage eigenständig festzulegen. Mit dieser Voreinstellung wird bei Frauen außerhalb der Altersspanne die Auswahl bei "Schwanger" im Röntgenbefund automatisch bei "nicht" gesetzt. Bei Patientinnen im gebärfähigen Alter bleibt die Auswahl leer und Sie müssen aktiv den Status der Schwangerschaft angeben.

**Ein Tipp für Sie:** Ohne die Einstellung der Altersspanne erscheint weiterhin eine Hinweismeldung bei allen weiblichen bzw. gebärfähigen Patienten unabhängig vom Alter.

Folgen Sie im DS-Win dem Pfad "Einstellungen/Kons/GOZ/Leistungserfassung".

**UPDATE AKTUELL [Stand: Januar 202](#page-0-0)4**

**Seite 21/58**

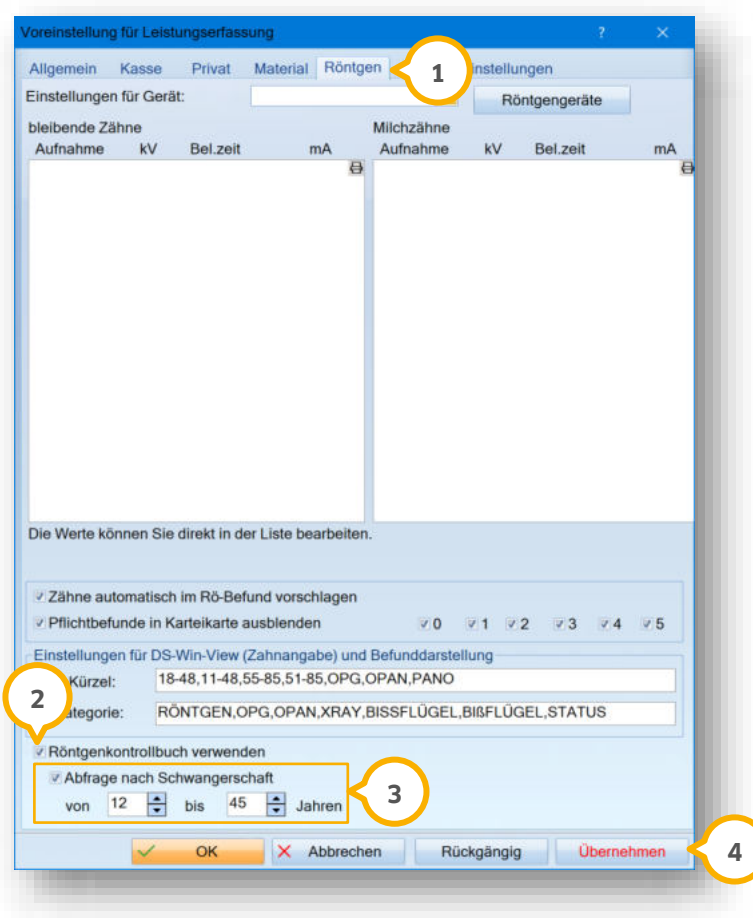

Wechseln Sie in den Reiter "Röntgen" (1).

Für die Abfrage ist es notwendig, dass Sie das Röntgenkontrollbuch nutzen. Prüfen Sie, ob die Auswahl bei "Röntgenkontrollbuch verwenden" (2) gesetzt ist. Setzen Sie ggf. die Auswahl.

Setzen Sie im Bereich (3) die Auswahl bei "Abfrage nach Schwangerschaft".

Geben Sie im Bereich (3) die gewünschte Altersspanne an.

Speichern Sie die Angaben mit >>Übernehmen<< (4).

#### <span id="page-21-0"></span> $2.10.$ **Leistungserfassung: GOZ/BEMA-Leistungen ab bestimmtem Datum anzeigen**

In der Leistungserfassung ist es zukünftig möglich, ein Datum einzugeben, ab dem die abgerechneten Leistungen angezeigt werden sollen. Dies ist beispielsweise für die Praxisübernahmen oder Trennungen von Praxisgemeinschaften hilfreich, damit nicht die Leistungen des Vorbehandlers angezeigt werden. Die Einstellungen greifen ebenfalls in der "PatInfo" und in der "Kartei".

Um einen Starttag für die Anzeige der BEMA- und/oder GOZ-Leistungen zu hinterlegen, wechseln Sie in der Patientenauswahl in den Reiter "Leistungserfassung".

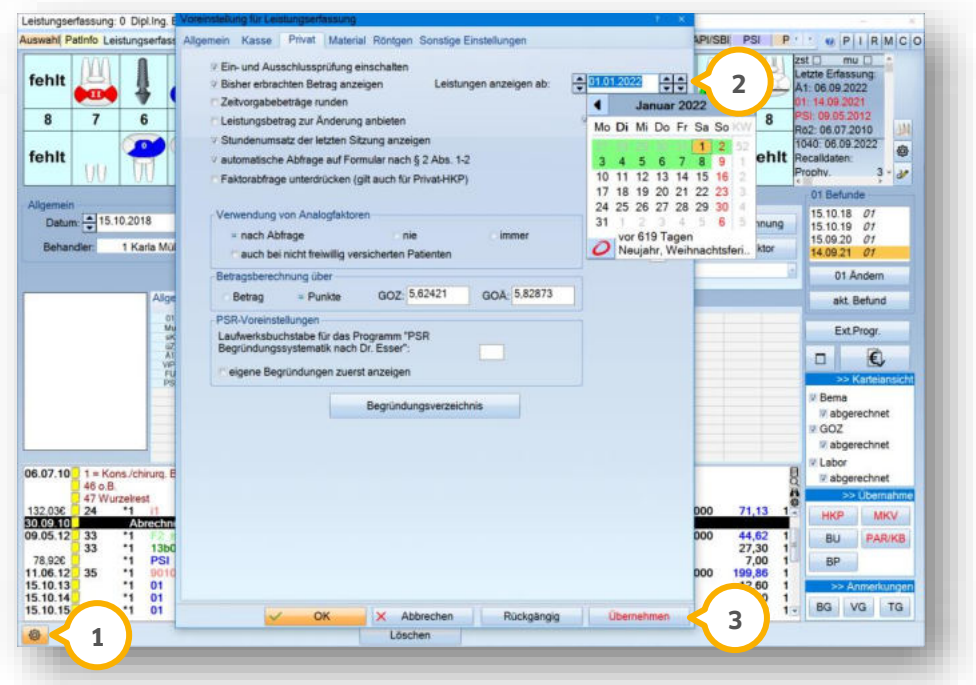

Klicken Sie auf das Einstellungssymbol (1).

**Ein Tipp für Sie:** Wir zeigen Ihnen die neue Einstellung exemplarisch im Reiter "Privat". Die neue Einstellung steht Ihnen ebenfalls im Reiter "Kasse" zur Verfügung.

Geben Sie bei "Leistungen anzeigen ab" (2) das gewünschte Datum ein.

Klicken Sie auf >>Übernehmen<< (3).

Wenn Sie die Voreinstellungen verlassen, wird die Ansicht aktualisiert.

Wenn Sie das Datum in der Voreinstellung entfernen, werden wieder alle Leistungen angezeigt.

# **2. Patient Dampsoft**

### <span id="page-22-0"></span> $2.11.$ **HKP-Patienteninformation: Seitenauswahl für Druck einstellen**

In den Druckeinstellungen der HKP-Patienteninformation können Sie ab sofort die zu druckenden Seiten festlegen. Durch die neue Voreinstellung können Sie die "Angaben zur privaten Zusatzversicherung" und die "Erläuterung der verwendeten Kürzel" standardmäßig drucken, nicht drucken oder eine Abfrage vor dem Druck erhalten.

Rufen Sie den Heil- und Kostenplan des Patienten auf und klicken Sie auf >>Drucken<<.

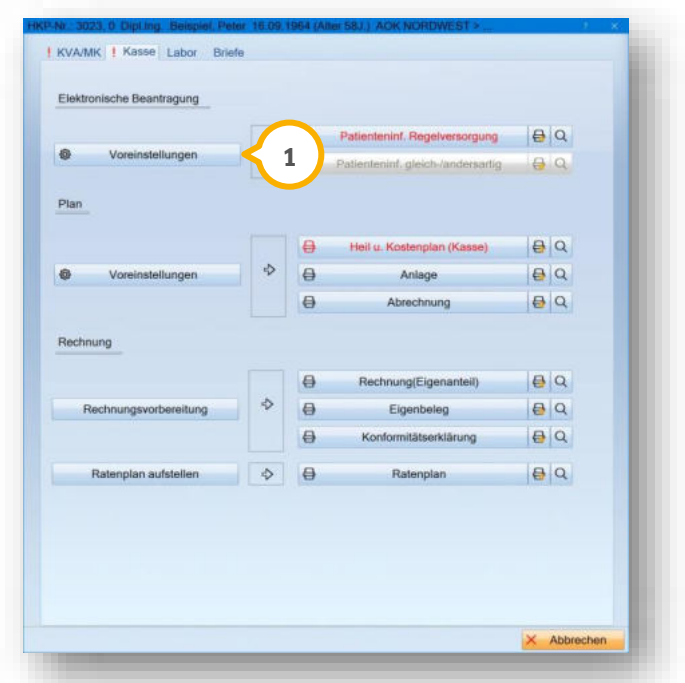

Klicken Sie auf >>Voreinstellungen<<  $\Omega$ .

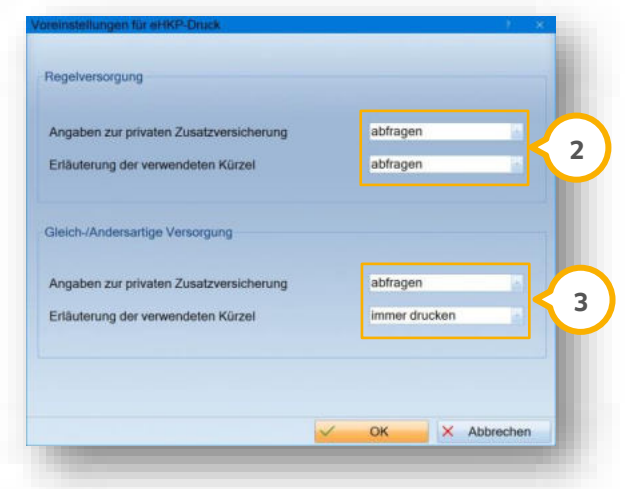

Es wird zwischen den Formularen für die Regelversorgung und die gleich-/andersartige Versorgung unterschieden.

# **2. Patient Dampsoft**

Wählen Sie die gewünschten Optionen aus den Auswahllisten (2) und (3):

- "immer drucken"
- "nie drucken"
- "abfragen"

Wenn Sie "abfragen" auswählen, erhalten Sie vor dem Druck der Patienteninformation folgende Abfrage:

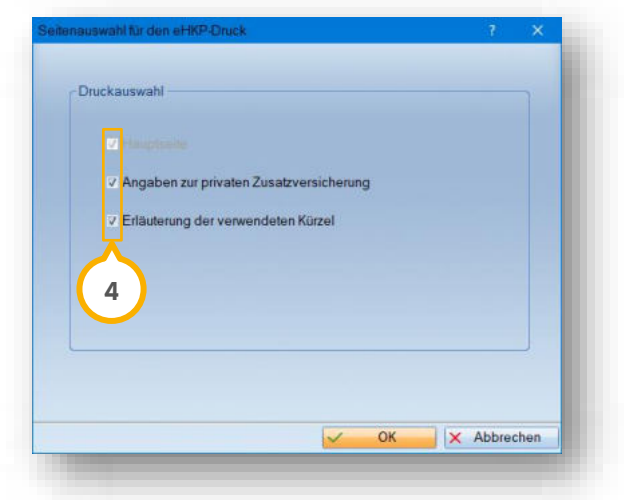

<span id="page-23-0"></span>Wenn Sie ein Formular nicht drucken möchten, entfernen Sie die entsprechende Auswahl **4**.

#### $2.12.$ **Behandlungsplanung: KB-Pläne übernehmen**

Ab sofort können Sie Ihre KB-Pläne wieder übernehmen und es wird wie gewohnt ein passender Komplex (z. B. KB-Kasse) vorgeschlagen. Hierbei werden alle aufgestellten Pläne berücksichtigt, auch wenn Sie die Leistungen im Freitext-Feld hinterlegen.

#### <span id="page-23-1"></span> $2.13.$ **CareCapital: Neuer Reiter in der Patientenauswahl**

Wenn Sie den CareCapital-Client verwenden, können Sie in der Patientenauswahl einen Reiter hinzufügen, über den Sie die Einverständniserklärungen und Ankaufsanfragen erstellen können.

Um den Reiter hinzuzufügen, stellen Sie folgende Voraussetzungen sicher:

- Sie haben den CareCapital-Client installiert. Wenn Sie eine aktuelle Version des CareCapital-Clients benötigen, wenden Sie sich per E-Mail an itservices@carecapital.de.
- Sie haben im Abrechnungsbüro eine aktuelle Kundennummer eingerichtet.

### **Kundennummer einrichten**

Um die Kundennummer einzurichten, folgen Sie dem Pfad "Abrechnung/Abrechnungsbüro".

**UPDATE AKTUELL [Stand: Januar 202](#page-0-0)4**

**Seite 25/58**

Klicken Sie auf das Einstellungssymbol.

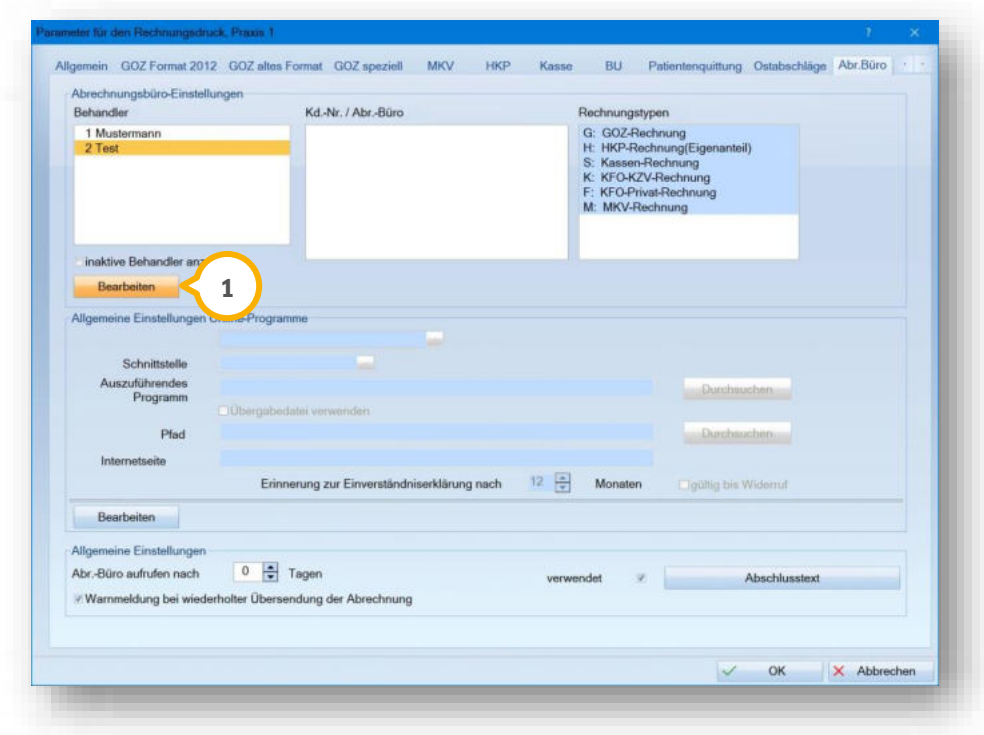

Klicken Sie auf >>Bearbeiten<< (**1**).

Es öffnet sich folgender Dialog:

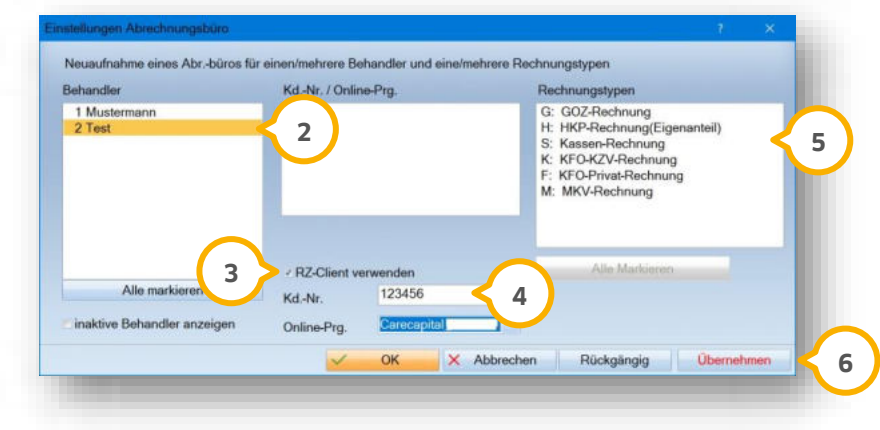

Wählen Sie den Behandler (2).

Geben Sie die erforderlichen Daten ein.

Setzen Sie die Auswahl bei "RZ-Client verwenden" (3).

Wählen Sie aus der Auswahlliste (4) die Option "CareCapital".

Wählen Sie die Rechnungstypen aus der Liste (5), für die Sie Rechnungen an CareCapital schreiben möchten.

Speichern Sie den Dialog mit >>Übernehmen<< **6**).

Wenn Sie die entsprechende Voreinstellung gesetzt haben, wird der Reiter "CareCapital" in der Patientenauswahl hinzugefügt.

Wenn der Reiter nicht angezeigt wird, passen Sie die Voreinstellungen an.

### **CareCaptial-Reiter anzeigen**

Folgen Sie dem Pfad "Einstellungen/Sonstige Einstellungen/Patientenauswahl".

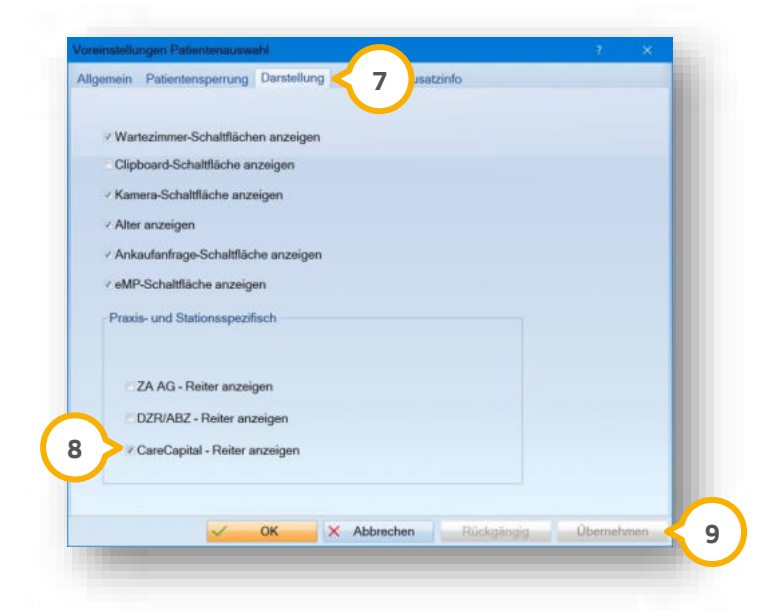

Wechseln Sie in den Reiter "Darstellung" (7).

Setzen Sie die Auswahl bei "CareCapital - Reiter anzeigen" (8).

Speichern Sie die Änderung mit >>Übernehmen<< . **9**

Der Reiter "CareCapital" wird in der Patientenauswahl hinzugefügt.

# <span id="page-26-0"></span>2.13.1. Einverständniserklärung und Ankaufsanfrage erstellen

Der Reiter ist in die Bereiche für die Einverständniserklärung und Ankaufsanfragen unterteilt.

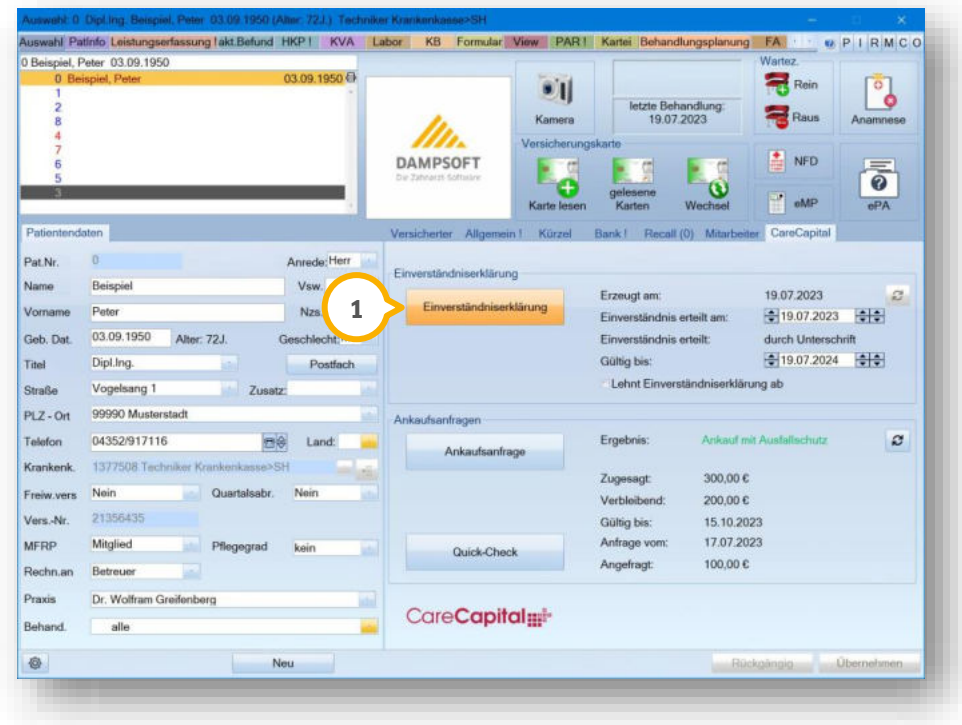

Um die Einverständniserklärung für einen Patienten zu erstellen, klicken Sie auf >>Einverständniserklärung<<  $\bf 0$ .

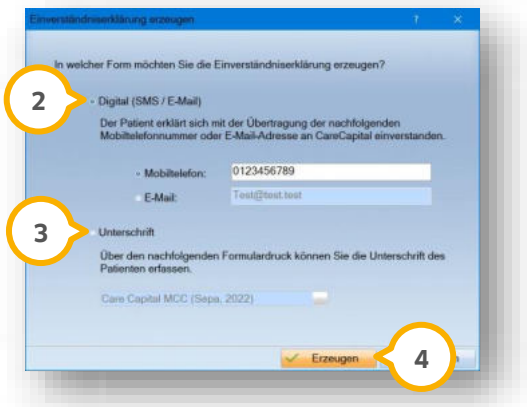

Geben Sie die gewünschte Form der Einverständniserklärung an:

Wenn der Patient einen Link an die Mobilfunknummer oder E-Mail-Adresse für das digitale Erteilen der Einverständniserklärung erhalten möchte, setzen Sie die Auswahl bei "Digital (SMS / E-Mail)" **(2)**.

Um die Einverständniserklärung in Ihrer Praxis auszudrucken und dem Patienten für die Unterschrift vorzulegen, setzen Sie die Auswahl bei "Unterschrift" (3).

Klicken Sie auf >>Erzeugen<< (4).

**Seite 28/58**

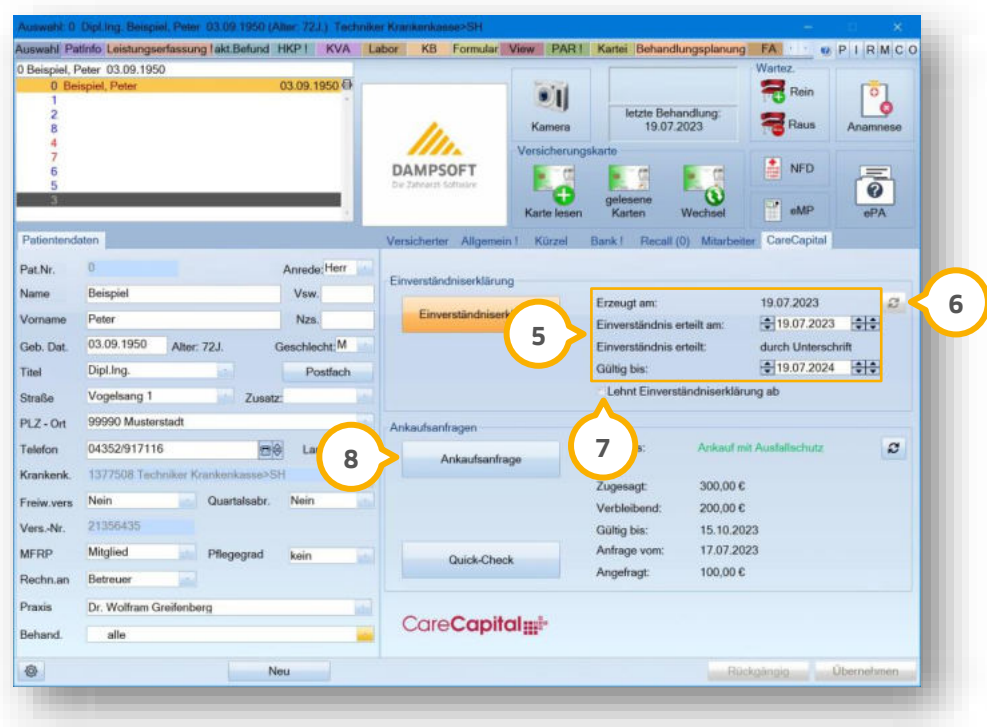

Die Informationen zur Einverständniserklärung werden automatisch im Bereich (5) eingetragen. Wenn das Einverständnis digital erteilt wurde, klicken Sie auf das Aktualisieren-Symbol **⑥**, um die Informationen abzurufen.

Falls der Patient das Einverständnis nicht erteilt, setzen Sie die Auswahl bei . **7**

### **Ankaufsanfrage erstellen**

Um eine Ankaufsanfrage für einen Patienten zu erstellen, klicken Sie auf >>Ankaufsanfrage<< (**0**).

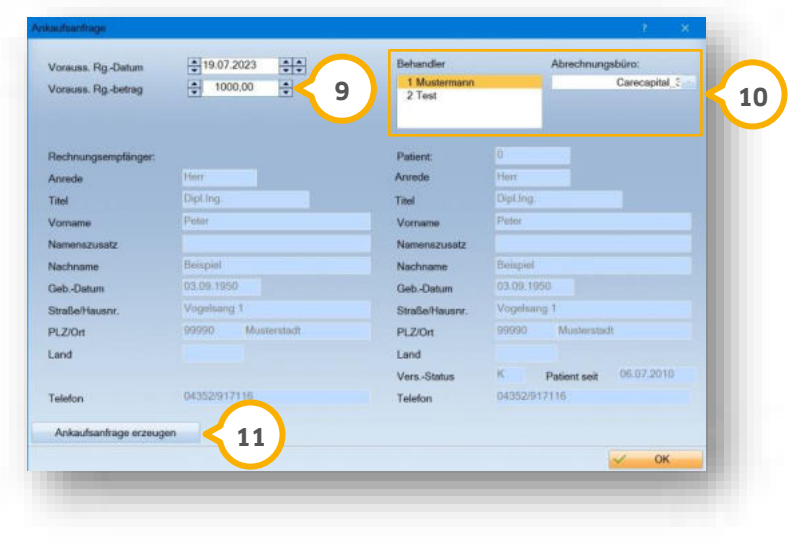

Geben Sie den voraussichtlichen Rechnungsbetrag (9) an.

Wählen Sie im Bereich (19) den Behandler und das Abrechnungsbüro aus.

Um die Ankaufsanfrage an CareCapital zu senden, klicken Sie auf >>Ankaufsanfrage erzeugen<<  $\bf{\Omega}.$ 

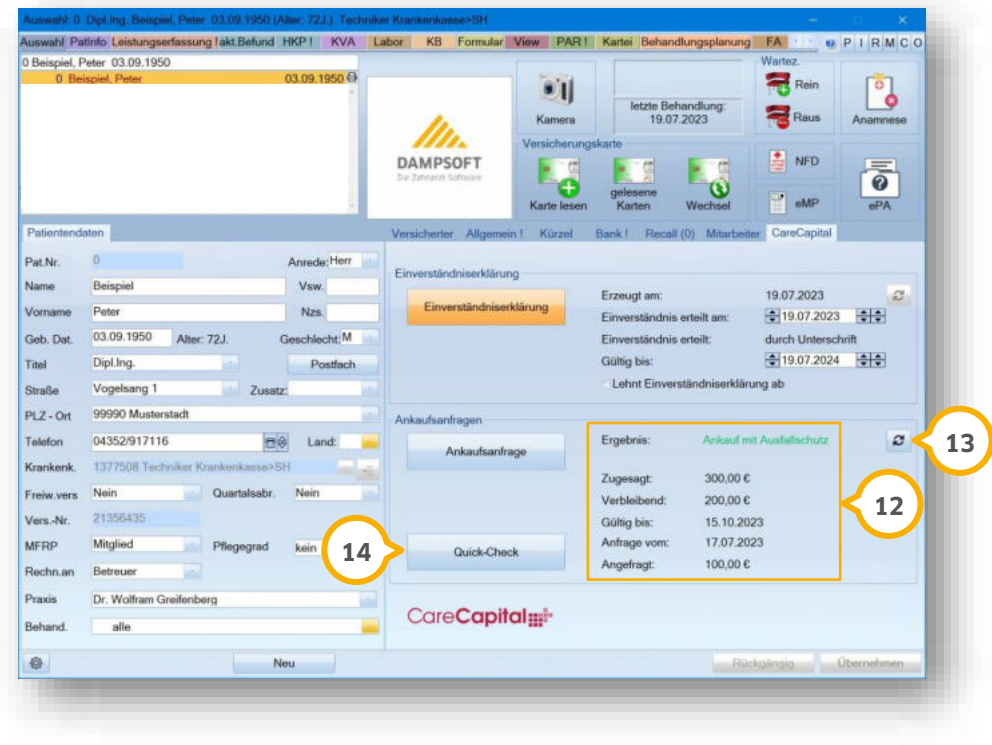

Das Ergebnis zur Ankaufsanfrage wird im Bereich (12) aufgeführt.

Aktualisieren Sie die Daten ggf., indem Sie auf das Aktualisieren-Symbol klicken. **13**

Um die Quick-Check-Informationen aufzurufen, klicken Sie auf >>Quick-Check<< (**14**).

Die Informationen öffnen sich in einem neuen Dialog.

**Ein Tipp für Sie:** Die Abrechnung über das Abrechnungsbüro verläuft wie gewohnt. Wenn Sie die Abrechnung erstellen, wird die Abrechnung zusätzlich an CareCapital übergeben. Zusätzlich gibt es nun in den Abrechnungen "KONS/CHIR-Kasse", "ZE", "PAR" und "KB" eine Schaltfläche von CareCapital für die "MCC-KZV-Direktauszahlung". Mit der Schaltfläche können Sie die erforderlichen Daten per E-Mail an CareCapital senden.

# <span id="page-29-0"></span>**3.** Abrechnung **Dampsoft Dampsoft**

**Seite 30/58**

### <span id="page-29-1"></span> $3.1.$ **Abrechnung: Begleitzettel für Online-Übertragung drucken**

Mit diesem Update wurde die Meldung bei der Erstellung von Abrechnungsdateien angepasst, da die Auswahl zum entsprechenden Etikettendruck entfällt.

Ab sofort erhalten Sie bei der Erstellung einer Abrechnungsdatei folgende Meldung:

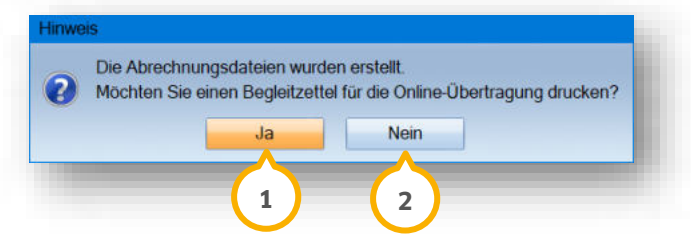

Wenn Sie den Begleitzettel für die Online-Übertragung öffnen und ausdrucken möchten, bestätigen Sie die Meldung mit >>Ja<< . **1**

Wenn Sie keinen Begleitzettel benötigen, klicken Sie auf >>Nein<< (2).

### <span id="page-29-2"></span> $3.2.$ **Zahnarztnummer (ZANR): Prüfung und Übermittlung**

Seit dem **01.01.2023** ist es notwendig, für jegliche zahnärztliche Behandlungsfälle die Zahnarztnummer (ZANR) zu hinterlegen. Mit diesem Update erfolgt eine automatische Prüfung auf die Angabe. Wenn die ZANR hinterlegt ist, wird diese übermittelt. Sollte die Angabe der ZANR fehlen, erhalten Sie eine automatische Abfrage zur Angabe der ZANR.

Wenn Sie für einen Behandler ohne hinterlegte ZANR eine Leistung erfassen, neue Pläne anlegen oder den Behandler bei einem bestehenden Plan ändern, erhalten Sie folgende Meldung:

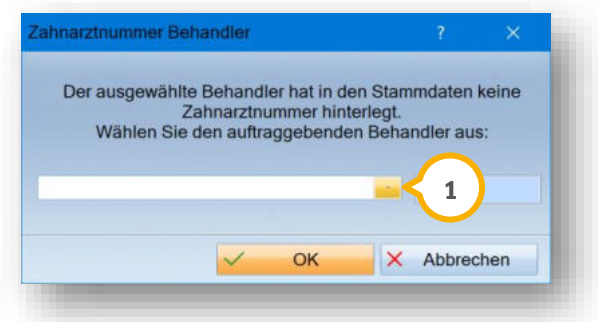

**Ein Tipp für Sie:** Um die Meldung nicht erneut zu erhalten, hinterlegen Sie die ZANR in den Stammdaten.

Wählen Sie den beauftragenden Zahnarzt aus der Auswahlliste (1). Es werden alle Behandler aufgeführt, für die in den Stammdaten eine ZANR eingetragen ist.

In der Kartei wird die Pseudoleistung ZANR hinterlegt.

Die Zahnarztnummer wird mit der Abrechnung übergeben.

# **3.** Abrechnung

Wenn Sie in der Abrechnung die Zahnarztnummer des Überweisers oder des im Konsil hinzugezogenen Zahnarztes übergeben wollen, geben Sie die Pseudoleistung ZANR ein.

Öffnen Sie dafür die Leistungserfassung und suchen Sie nach der Leistung ZANR.

Der Dialog zur Erfassung der Zahnarztnummer öffnet sich:

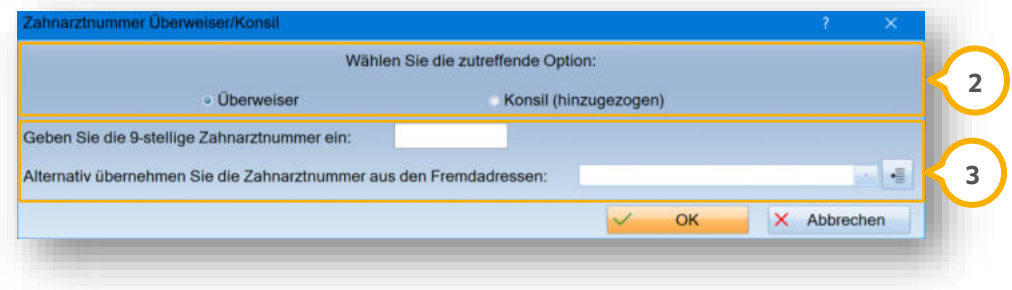

Setzen Sie die Auswahl bei "Überweiser" oder "Konsil (hinzugezogen)" **②**.

Geben Sie im Bereich �� die Zahnarztnummer in das Eingabefeld ein oder übernehmen Sie die Zahnarztnummer aus den Fremdadressen. Weitere Informationen erhalten Sie in Abschnitt [8.1.](#page-39-1)

#### <span id="page-31-1"></span><span id="page-31-0"></span> $4.1.$ **HKP-Eigenanteilsrechnung: Neues Rechnungsformat "GOZ 2012"**

Die HKP-Eigenanteilsrechnung kann ab sofort im Format "GOZ 2012" gedruckt werden. Das alte Format ist in den Voreinstellungen weiterhin standardmäßig festgelegt. Wenn Sie das Format nicht standardmäßig nutzen, können Sie die Einstellung anpassen.

Erfassen Sie wie gewohnt die HKP-Leistung und erstellen Sie die HKP-Eigenanteilsrechnung.

Es öffnet sich folgender Dialog:

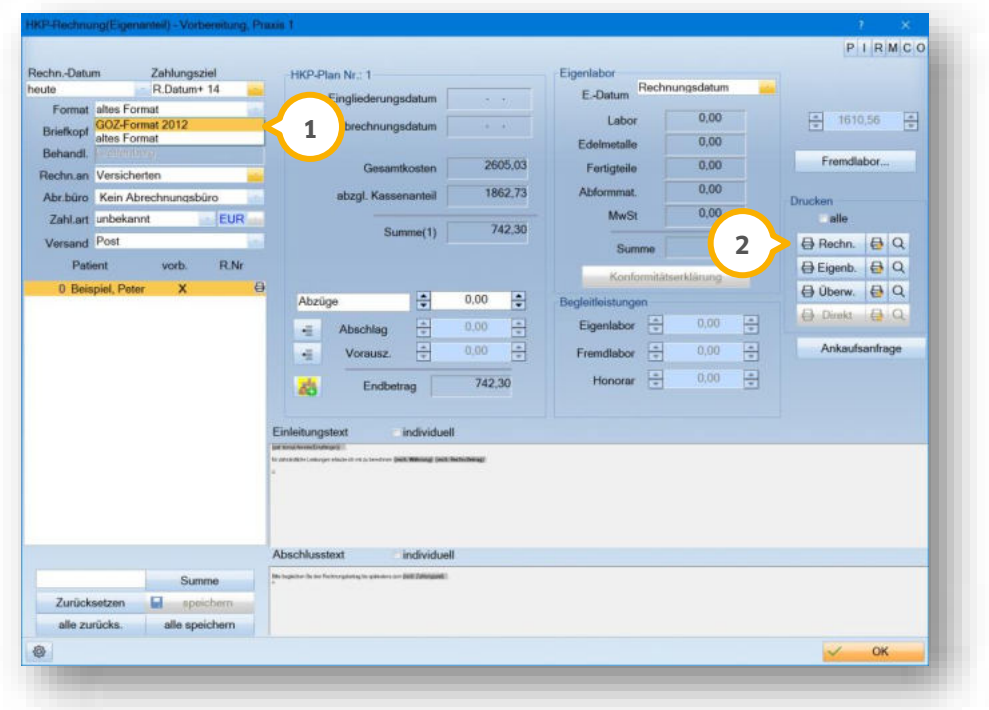

Wählen Sie aus der Auswahlliste (1) das Format "GOZ-Format 2012".

Um die HKP-Eigenanteilsrechnung zu drucken, klicken Sie auf >>Rechn.<< **②**.

Das Dokument wird im neuen Format gedruckt.

**Ein Tipp für Sie:** Das alte Format ist in den Voreinstellungen weiterhin standardmäßig festgelegt.

Um die Einstellung anzupassen, folgen Sie dem Pfad "Einstellungen/Rechnungen/Allgemeine Einstellungen".

**UPDATE AKTUELL [Stand: Januar 202](#page-0-0)4**

**Seite 33/58**

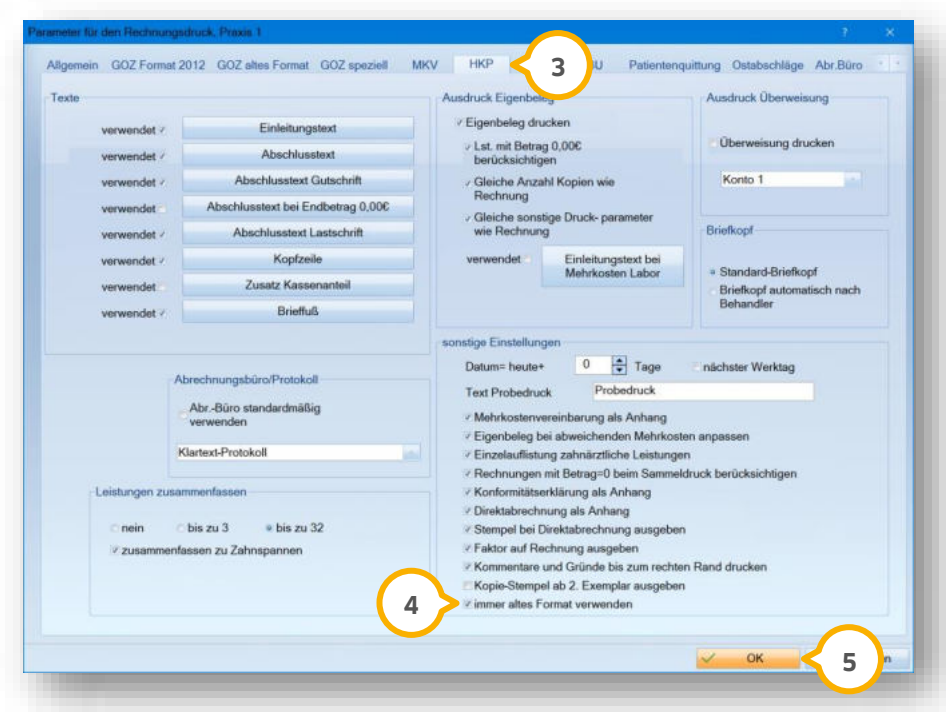

Wechseln Sie in den Reiter "HKP" (3).

Um das neue Format als Standardauswahl festzulegen, entfernen Sie die Auswahl bei "immer altes Format verwenden" **(4)**.

Übernehmen Sie die Änderungen mit >>OK<< . **5**

Sie haben die Möglichkeit, gleiche Kommentare und Begründungen auf der HKP-Eigenanteilsrechnung zusammengefasst zu hinterlegen. Wechseln Sie dazu in den Reiter "GOZ Format 2012" **(6**).

**Seite 34/58**

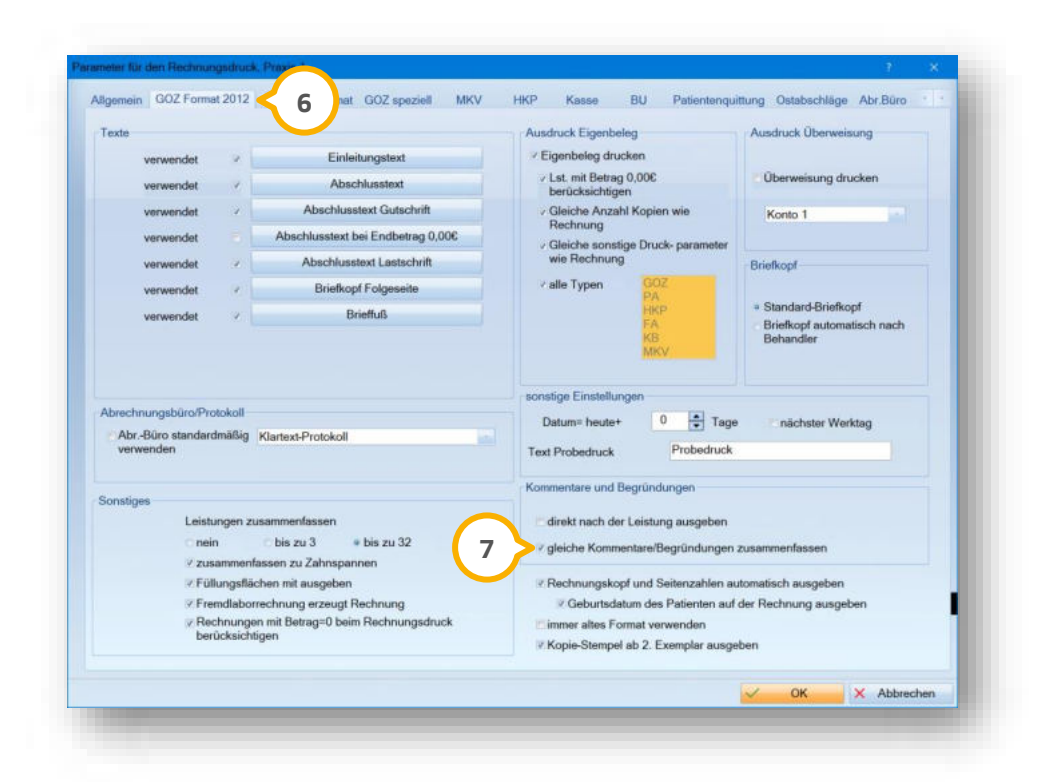

Setzen Sie das Häkchen bei "gleiche Kommentare/Begründungen zusammenfassen"  $\overline{\mathcal{O}}$ .

**Ein Tipp für Sie:** Die Voreinstellung im Reiter "GOZ Format 2012" greift bereits für MKV.

### **Hinweis!**

**Wenn Ihre HKP-Eigenanteilsrechnung bereits gespeichert ist und Sie die Einstellung anpassen, setzen Sie die HKP-Eigenanteilrechnung in der Rechnungsvorbereitung zurück.** 

Die Kommentare/Begründungen werden in der Spalte "Bgr." (Begründung) fortlaufend mit einer Zahl versehen. Bei gleichen Kommentaren/Begründungen wird die gleiche Zahl verwendet. Die Zahlen werden am Ende der Rechnung zusammengefasst und erläutert.

**Seite 35/58**

#### <span id="page-34-1"></span><span id="page-34-0"></span>**WICHTIG**  $5.1.$ **HVM Bayern: vdek-Kassen werden zukünftig einzeln aufgelistet**

Im Bereich KONS-U, KONS-B und KONS-K werden Ihnen die vdek-Kassen mit diesem Update einzeln aufgelistet. Die Sortierung ist damit identisch zu den Bereichen PAR, KB und KFO.

<span id="page-34-2"></span>Die Barmer GEK, DAK, HKK, HEK, KKH und die Techniker werden jeweils in einer eigenen Zeile aufgeführt.

### $5.2.$ **Umsatzstatistik: Tooltipps für Berechnungsmethode überarbeitet**

In der Umsatzstatistik wurden die Tooltipps für die Berechnungsmethode angepasst. In der Voreinstellung wurde die Beschreibung des Reiters "Allgemeine Voreinstellung" zum besseren Verständnis ebenfalls überarbeitet.

**Ein Tipp für Sie:** Sie können die Anzeige der Spalten über die Voreinstellung im Reiter "Spalten definieren" ändern.

Folgen Sie dem Pfad "Statistik/Umsatz".

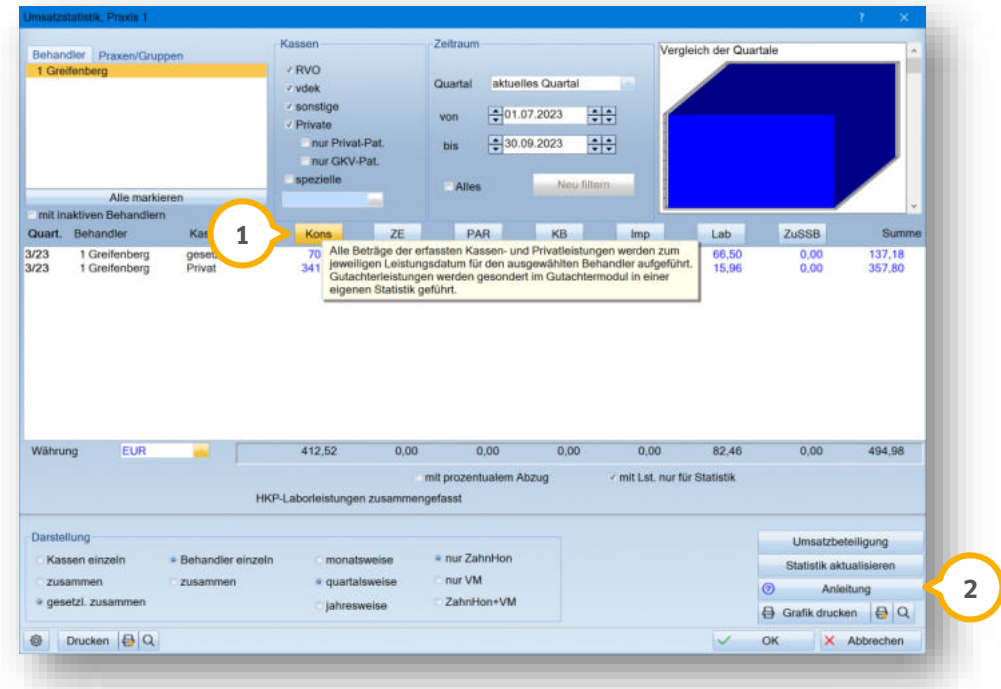

Wenn Sie mit der Maus über eine Schaltfläche fahren, ohne zu klicken, öffnet sich der Tooltipp mit der Information zur Berechnungsmethode in Kurzform  $\Omega$ .

Ausführliche Informationen zu den Berechnungsmethoden finden Sie in der Anleitung . **2**

**Seite 36/58**

#### <span id="page-35-1"></span><span id="page-35-0"></span> $6.1.$ **E-Mail-Client: Fremdadresse im KIM-Postfach zuordnen**

Mit diesem Update wurde die Fremdadressen-Zuordnung im KIM-Postfach optimiert. Sie können Fremdadressen von Personen und Einrichtungen des Gesundheitswesens, die im Verzeichnisdienst (VZD) hinterlegt sind, neu aufnehmen oder einer bestehenden Fremdadresse zuweisen.

Öffnen Sie den E-Mail-Client über "Kommunikation/E-Mail". Markieren Sie im KIM-Postfach eine E-Mail.

Klicken Sie auf >>Zuweisen<< und wählen Sie "Fremdadresse zuweisen".

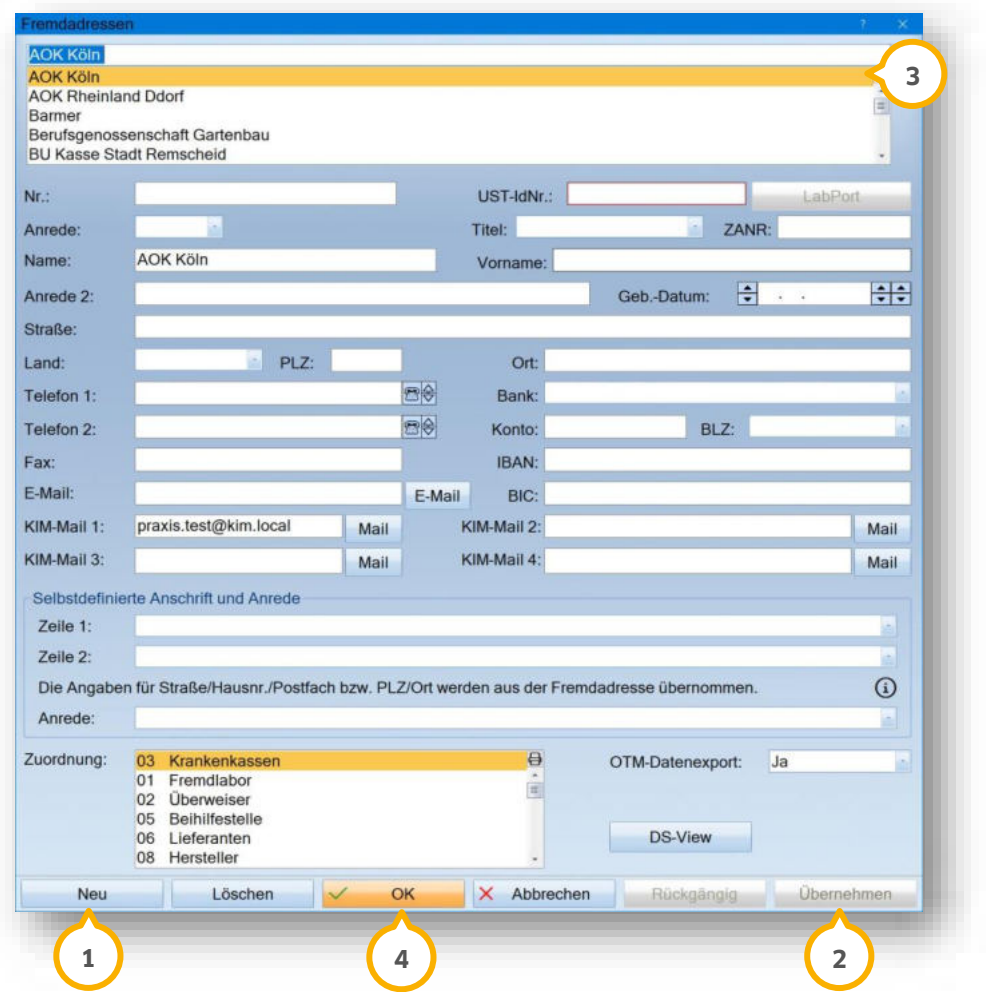

### **Neue Fremdadresse aufnehmen**

Um eine neue Fremdadresse aufzunehmen und dieser die KIM-Mail-Adresse zuzuweisen, klicken Sie auf >> Neu<< . Die Felder mit den verfügbaren Daten aus dem Verzeichnisdienst werden automatisch gefüllt und die KIM-**1** Mail-Adresse wird hinterlegt.

Speichern Sie die Änderung mit >> Übernehmen<< (2). Die Fremdadresse wird angelegt.

### **KIM-Mail-Adresse einer bestehenden Fremdadresse zuweisen**

Um die KIM-Mail-Adresse einer bestehenden Fremdadresse zuzuweisen, wählen Sie die Fremdadresse aus der Liste 3.

Klicken Sie auf >>OK<< (4).

Sie erhalten eine Abfrage, ob Sie die KIM-Mail-Adresse der Fremdadresse dauerhaft zuweisen möchten.

Wenn Sie eine vorhandene Fremdadresse gewählt haben, öffnet sich der Dialog für die Zuordnung:

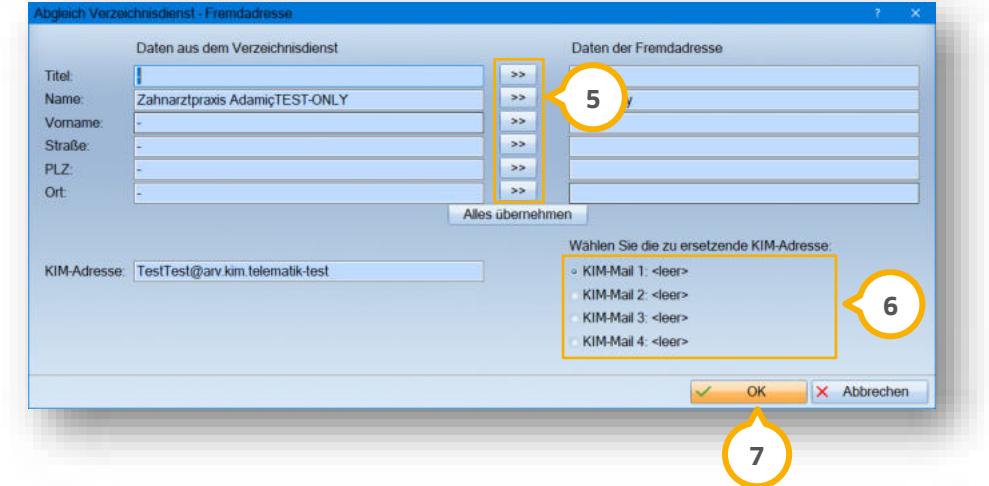

Um Daten aus dem Verzeichnisdienst in die Fremdadresse zu übernehmen, klicken Sie auf das Pfeil-Symbol (5) in der gewünschten Zeile.

Setzen Sie die Auswahl bei der zu ersetzenden KIM-Mail-Adresse **6**).

Klicken Sie auf >>OK<< (2). Die Daten werden in die Fremdadresse übernommen.

# <span id="page-37-0"></span>**7. Formulare Dampsoft Dampsoft**

### <span id="page-37-1"></span> $7.1.$ **Hessen: Neue Checklisten ZE/PAR**

Aufgrund der neuen PAR-Richtlinie wurden die Begleitblätter für die ZE-Behandlung und für die PAR-Behandlung angepasst. Rufen Sie den gewünschten Patienten auf und wechseln Sie in den Reiter "Formular" (1).

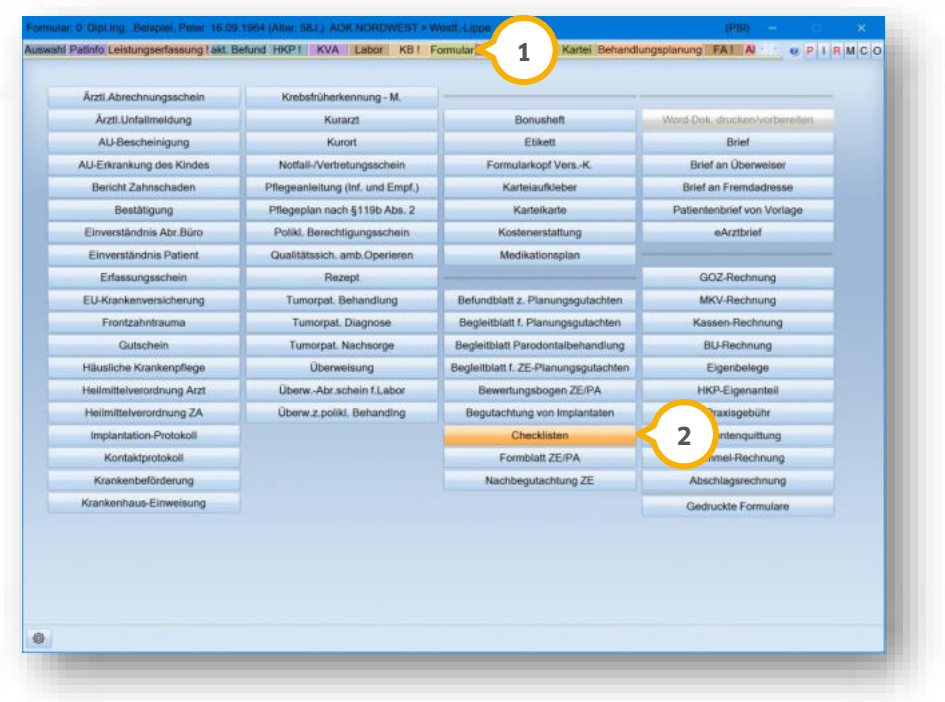

### Klicken Sie auf >>Checklisten<< (2).

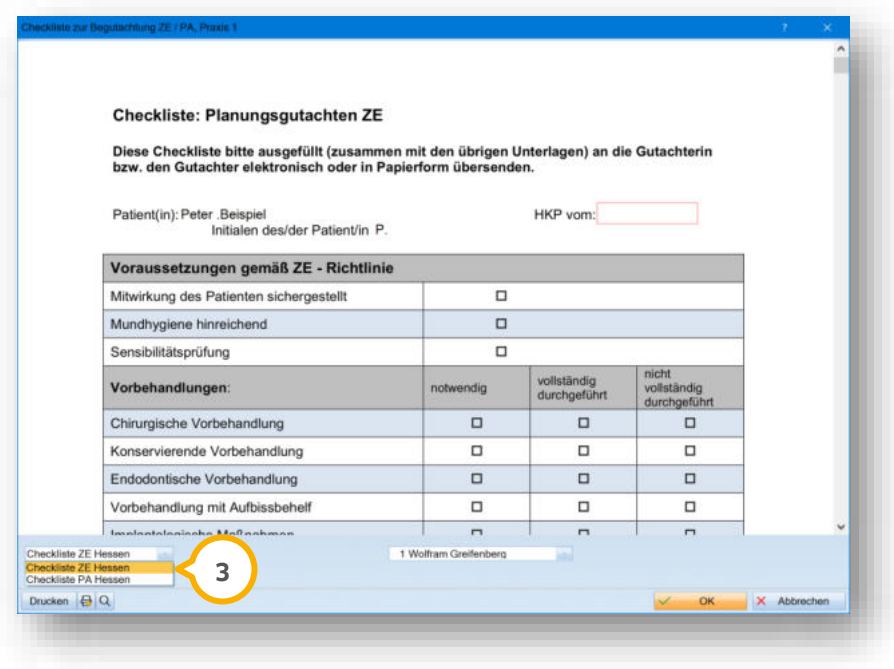

Wählen Sie aus der Auswahlliste (3) das gewünschte Formular.

# **7. Formulare**

### <span id="page-38-0"></span> $7.2.$ **Gutachter: Aktualisiertes Formular 19b (ZE, PAR, KG)**

Das neue Gutachterformular 19b für die Bereiche ZE, PAR und KG wurde zur Verfügung gestellt.

Rufen Sie die Patientenauswahl auf und wechseln Sie in den Reiter "GA"  $\textbf{Q}.$ 

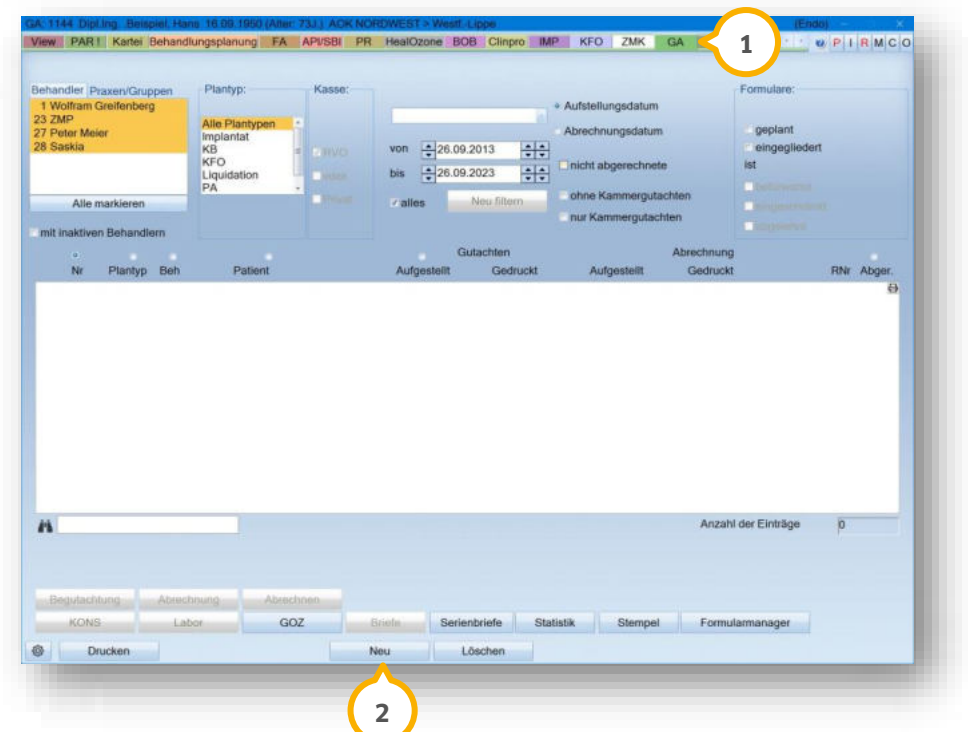

Klicken Sie auf >>Neu<< (2).

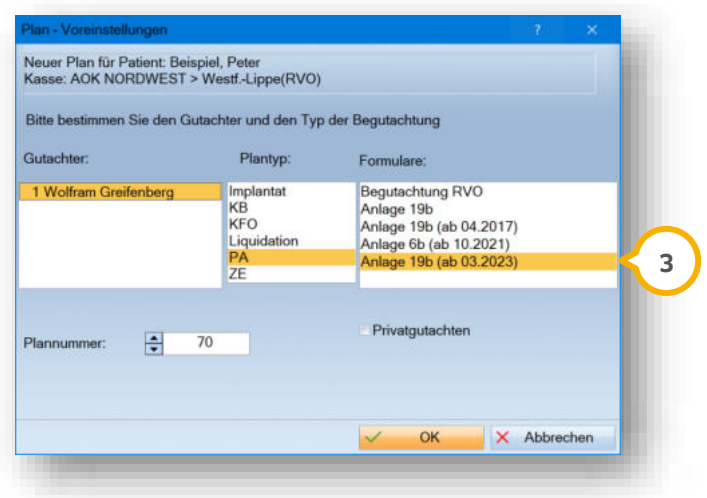

Wählen Sie das aktualisierte Formular "Anlage 19b (ab 03.2023)" (3) aus der Liste.

# <span id="page-39-0"></span>**8. Verwaltung Dampsoft Dampsoft**

#### <span id="page-39-1"></span>**Fremdadressen: Neues Feld für Zahnarztnummer**  $8.1.$

Mit diesem Update wurde in den Fremdadressen ein neues Feld für die Eingabe der Zahnarztnummer (ZANR) ergänzt. Wenn Sie die Zahnarztnummer beispielsweise bei einem Überweiser eingeben, wird diese in den jeweiligen Abrechnungen übergeben.

Folgen Sie im DS-Win dem Pfad "Verwaltung/Fremdadressen".

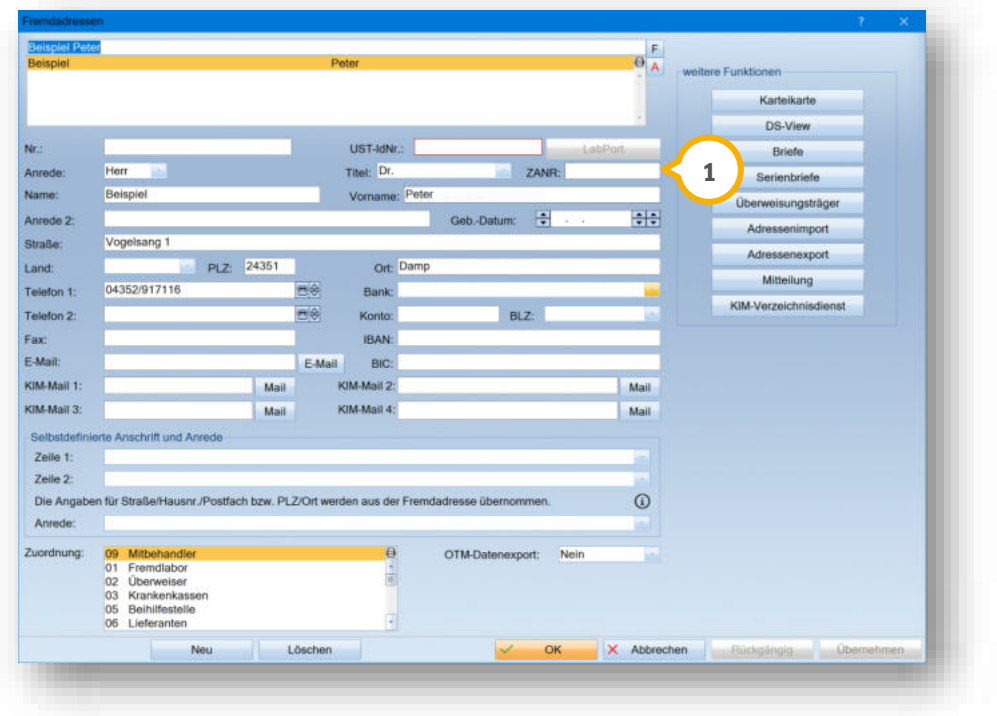

Geben Sie im Feld "ZANR" (1) die gültige Zahnarztnummer ein.

**Ein Tipp für Sie:** Wenn Sie bei einem überwiesenen Patienten die neue Pseudoleistung ZANR eingeben, wird die eingetragene Zahnarztnummer automatisch aus dem Feld "ZANR" übermittelt.

**Seite 41/58**

### <span id="page-40-1"></span><span id="page-40-0"></span>**Signotec Signaturpad: Zukünftig keine Freischaltung notwendig**  $9.1.$

Mit diesem Update ist es möglich, ein Signotec Signaturpad ohne eine Freischaltung seitens Dampsoft zu nutzen. Damit entfällt zukünftig die Online- oder Offline-Freischaltung. Wenn Sie die Schnittstelle zu Signotec erfolgreich installiert haben, können Sie die Schnittstelle direkt nutzen.

Folgen Sie dafür im DS-Win dem Pfad "Einstellungen/Sonstige Geräte/Signotec Signaturpad".

Entnehmen Sie die Arbeitsweise aus der folgenden Anleitung: <https://www.dampsoft.de/wp-content/uploads/2018/04/dampsoft-anleitung-fortgeschrittene-signatur.pdf>

# <span id="page-41-0"></span>**10. e-health Dampsoft Dampsoft**

#### <span id="page-41-1"></span> $10.1.$ **Allgemeine Informationen zu e-health**

Allgemeine Informationen zu e-health erhalten Sie über folgende Informationsseite:

<https://www.dampsoft.de/produkte/produkterweiterungen/telematikinfrastruktur/>

Zusätzlich haben wir für Sie ein Informationsvideo erstellt:

<https://www.youtube.com/watch?v=mXZtzWl8nuA&feature=youtu.be>

Sollten Sie einen eHBA benötigen, können Sie diesen komfortabel über unsere Homepage bestellen:

<https://shc-care.de/produkte/heilberufsausweis-ehba/224/dampsoft2021>

### **Hinweis!**

**Entnehmen Sie die detaillierten Voraussetzungen und Handlungsanweisungen aus der Anleitung für die e-health-Anwendungen auf unserer Website unter:**

**<https://www.dampsoft.de/wp-content/uploads/2021/04/dampsoft-anleitung-e-health-1.0.pdf>**

<span id="page-41-2"></span>Im Folgenden erhalten Sie eine Übersicht über die Neuerungen.

#### $10.2.$ **KIM (Kommunikation im Gesundheitswesen)**

**IP-Adresse per Schaltfläche ermitteln:** Wenn sich etwas an der IP-Adresse des PCs ändert, muss die geänderte Adresse übermittelt und im DS-Win hinterlegt werden. Andernfalls kann KIM nicht genutzt werden. Für die Übermittlung steht Ihnen die neue Schaltfläche >>Ermitteln<< zur Verfügung.

Folgen Sie im DS-Win dem Pfad "Einstellungen/e-health/KIM Konto. Klicken Sie auf >>Ermitteln<<. Die neue IP-Adresse wird automatisch hinterlegt und Sie können KIM wie gewohnt nutzen.

**Briefversand per KIM optimiert:** Um patientenbezogene Briefe per KIM zu versenden, wurde im Textprogramm die Option "KIM-Mail" hinzugefügt. Wenn Sie die Option "Brief an Fremdadresse" oder "Brief an Überweiser" auswählen, öffnet sich die Fremdadressenliste.

Wenn für die ausgewählte Adresse mindestens eine KIM-Mail-Adresse hinterlegt ist, kann der Brief per KIM-Mail versendet werden. Die Adresse wird automatisch unter "An" eingetragen. Bei mehreren KIM-Mail-Adressen erfolgt eine Abfrage.

**Ein Tipp für Sie:** Wenn keine KIM-Mail-Adresse hinterlegt ist, können Sie die KIM-Mail-Adresse manuell eintragen oder über die Schaltfläche >>An<< im Reiter "KIM-Verzeichnisdienst" nachschlagen.

#### <span id="page-42-1"></span> $10.3.$ **EBZ (elektronisches Beantragungs- und Genehmigungsverfahren)**

**EBZ-Verfahren automatisch aktiviert:** Mit diesem Update ist das elektronische Beantragungs- und Genehmigungsverfahren (EBZ) automatisch aktiviert, wenn die e-health-Erweiterung bei Ihnen freigeschaltet ist. Es ist daher nicht mehr notwendig, das EBZ-Verfahren gesondert zu aktivieren.

**Schaltfläche >>Verarbeiten<< optimiert:** Es gibt diverse Antworten von der KK, die die Schaltfläche aktivieren, beispielsweise "genehmigt" oder die Zustellbestätigung für KB/KGL. Um die Sichtbarkeit zu verbessern, wird die Schaltfläche zukünftig rot angezeigt. Zusätzlich wird Ihnen im Informationsbereich eine Handlungsanweisung angezeigt. Für den HKP ändert sich die Beschriftung der Schaltfläche im Reiter "HKP". Wenn eine Antwort noch nicht verarbeitet wurde, wird >>eHKP zu verarbeiten<< angezeigt.

**EBZ-Ausdruck:** Wenn keine elektronische Übertragung möglich ist, dürfen eAnträge in Ausnahmefällen gedruckt und an die Krankenkasse gesendet werden. Ein Ausnahmefall besteht, wenn die elektronische Übertragung aus technischen Gründen nicht möglich ist. Mit diesem Update wird auf diesen Ausdrucken automatisch die in den Praxisdaten hinterlegte "Praxisbezeichnung (Stempel e-health)" mit ausgegeben.

#### <span id="page-42-0"></span>10.4. **eRezept (elektronisches Rezept)**

**Beschleunigtes Einstellverfahren für Signatur und Versand**: Mit diesem Update besteht die Möglichkeit, das beschleunigte Einstellverfahren für das Signieren und Senden von eRezepten einzustellen. Die Signatur erfolgt mit der Einstellung automatisch und das Senden wird direkt im Anschluss ausgeführt. (Der eHBA muss weiterhin in das Kartenterminal gesteckt werden.)

**Ein Tipp für Sie:** Beachten Sie, dass das beschleunigte Einstellverfahren nur an Stationen mit TI-Anbindung möglich ist. Die Einstellung ist mitarbeiterbezogen, wenn Sie mit einer aktiven Mitarbeiterverwaltung arbeiten und ist dann pro Mitarbeiter einzustellen. Wenn die Mitarbeiterverwaltung nicht aktiv ist, ist die Einstellung stationsbezogen.

Rufen Sie das Rezept direkt über den Patienten oder über den Pfad "Formulare/Zahnärztl. Formulare/Rezept" auf.

Klicken Sie unten links auf die Voreinstellungen und setzen Sie das Häkchen bei "Beschleunigtes Einstellverfahren (sofort signieren und senden)".

**Benennungen angepasst:** Mit diesem Update wurde der Dialog "Medikamente bearbeiten" angepasst. Den Dialog können Sie über den Pfad "Formulare/Zahnärztl. Formulare/Rezept" aufrufen.

Es wurden folgende Benennungen angepasst: "Text" in "Freitext", "Medikament" in "Medikament (PZN)" und "Type" in "Typ".

<span id="page-42-2"></span>Änderungen an der Arbeitsweise ergeben sich dadurch nicht.

#### $10.5.$ **e-health-Verwaltung**

**Erinnerung ausstehende Signaturen:** Zukünftig können Sie einstellen, dass Sie durch eine Meldung an ausstehende Signaturen erinnert werden. Legen Sie die Erinnerung unter "Kommunikation/e-health/e-health-Verwaltung/Voreinstellung" an. Setzen Sie die gewünschte Auswahl bei "KIM-Benachrichtigungen anzeigen". Sie erhalten zukünftig eine Meldung bei Programmende.

**Ein Tipp für Sie:** Sie erhalten keine Meldung, wenn Sie unter "Einstellungen/Allgemeine Einstellungen" "DS-Win-Plus ohne Abfragen beenden (z. B. für USV)" eingestellt haben. Entfernen Sie in diesem Fall die Auswahl.

### **WICHTIG**

#### <span id="page-43-0"></span>**eHKP (elektronischer Heil- und Kostenplan)** 10.6.

**Verlängerungsantrag nach abgelehnter Verlängerung stellen:** Ab sofort besteht die Möglichkeit, nach einer abgelehnten Verlängerung einen neuen Verlängerungsantrag zu stellen. Wenn Sie in der Meldung zur Ablehnung auf >>Nein<< klicken, wird die Ablehnung verarbeitet, ohne den HKP auf "wird nicht abgerechnet" zu setzen. Anschließend können Sie einen neuen Verlängerungsantrag stellen, indem Sie mit der rechten Maustaste auf >>eAntrag verlängern<< klicken. Die Schaltfläche >>eAntrag verlängern<< wird im Kontextmenü durch dieses Vorgehen aktiv dargestellt.

# <span id="page-44-0"></span>**11. Erweiterungen Dampsoft Dampsoft**

#### <span id="page-44-1"></span> $11.1.$ **BUS/ORG: Neues Formular "Formblatt Meldung von Vorkommnissen"**

Es gibt eine neue Version des Formulars "Formblatt Meldung von Vorkommnissen". Folgend zeigen wir Ihnen exemplarisch den Aufruf über das DS-Win-Org.

Folgen Sie im DS-Win dem Pfad "Erweiterungen/Org/Geräte".

Der Reiter "Geräteauswahl und -erfassung" (1) öffnet sich.

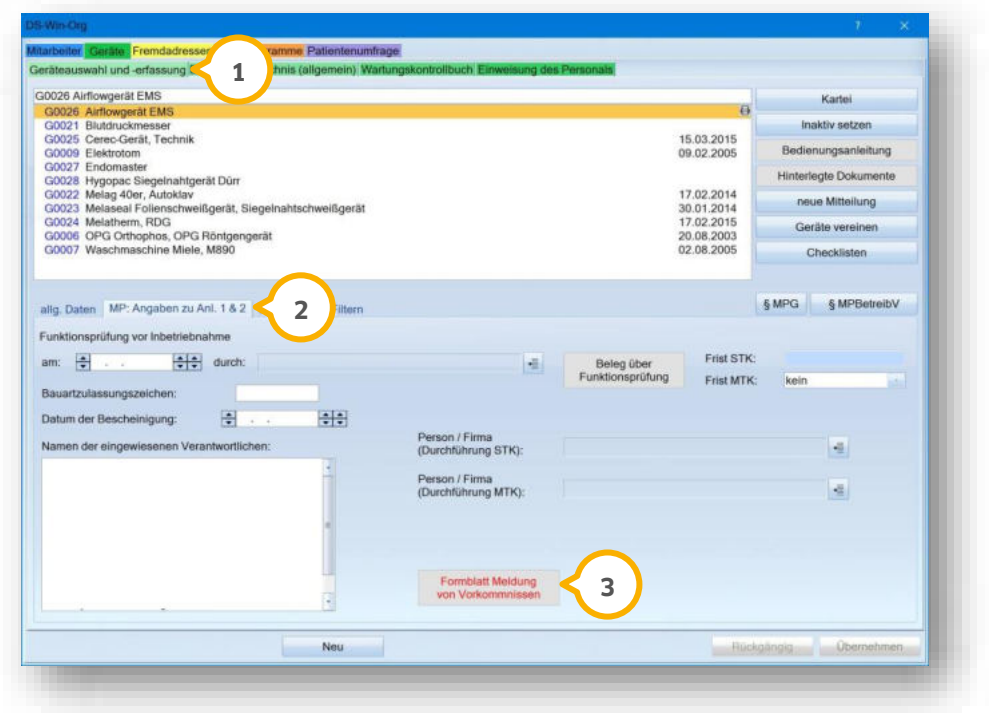

Wechseln Sie in den Reiter "MP: Angaben zu Anl. 1 & 2" (2).

Klicken Sie auf >>Formblatt Meldung von Vorkommnissen<< (3).

<span id="page-44-2"></span>Das neue Formular öffnet sich.

### $11.2.$ **DS-Win-Termin: Neuaufnahme von Patienten und Datenübernahme optimiert**

Die Neuaufnahme von Patienten im Terminbuch und die Übernahme der Daten in das DS-Win wurden optimiert. Wenn Sie im DS-Win einen neuen Patienten anlegen (manuell oder mittels Versicherungskarte), wird automatisch geprüft, ob im Terminbuch bereits ein neuer Patient mit gleichen Daten aufgenommen wurde. Ist dies der Fall, können Sie die Daten einander zuordnen.

Stimmen Name und Vorname überein, erhalten Sie folgende Meldung:

**Seite 46/58**

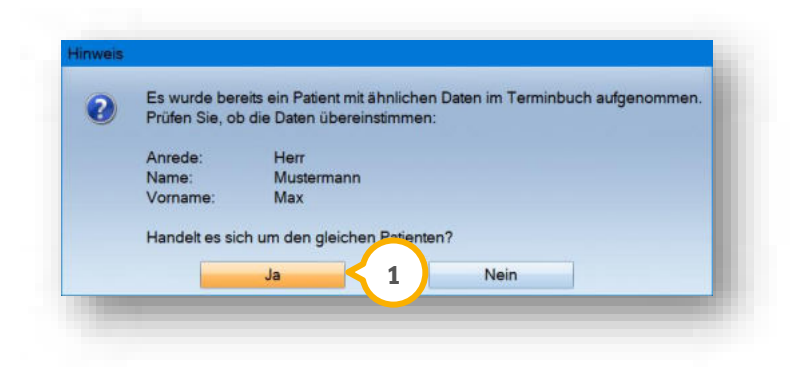

Wenn es sich um den gleichen Patienten handelt, klicken Sie auf >>Ja<< **①**.

Der Dialog für die Zuordnung öffnet sich:

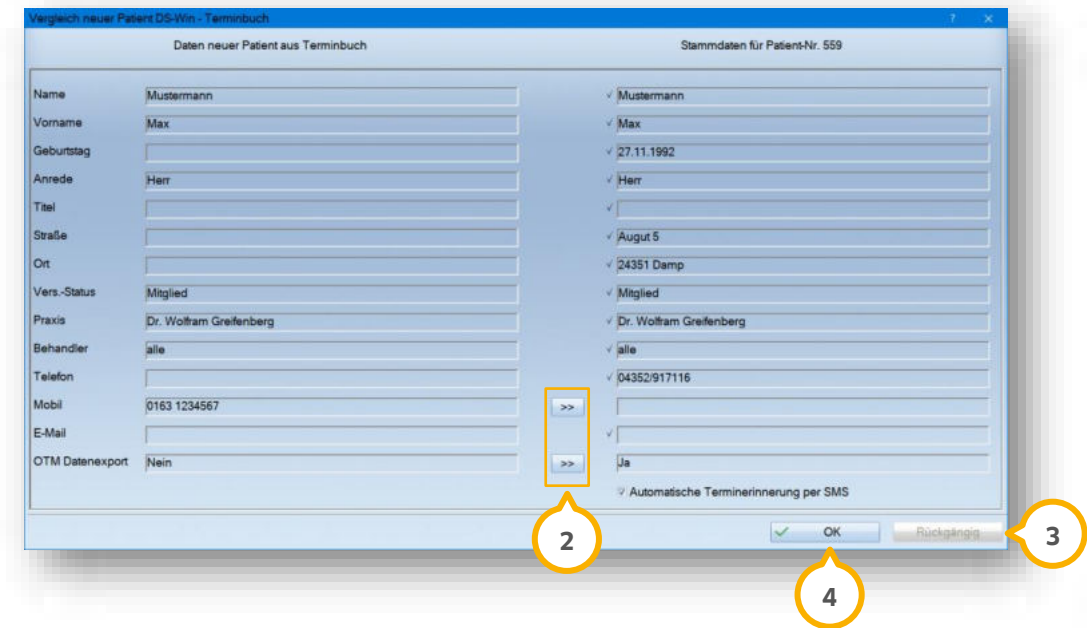

Das DS-Win prüft automatisch auf etwaige Abweichungen zwischen den erfassten Daten aus dem Terminbuch und den bereits in der Praxis vorhandenen Daten zu einem Patienten.

Unterschiede werden mit einem Pfeil (2) angezeigt und können einzeln übernommen werden.

**Ein Tipp für Sie:** Getroffene Zuordnungen können Sie aufheben, indem Sie auf >>Rückgängig<< (3) klicken.

Speichern Sie die Daten mit >>OK<< (4).

Im Terminbuch besteht zusätzlich die Möglichkeit, einen neuen Patienten einem Bestandspatienten zuzuordnen.

Folgen Sie im DS-Win-Termin dem Pfad "Patient/Liste neuer Patienten".

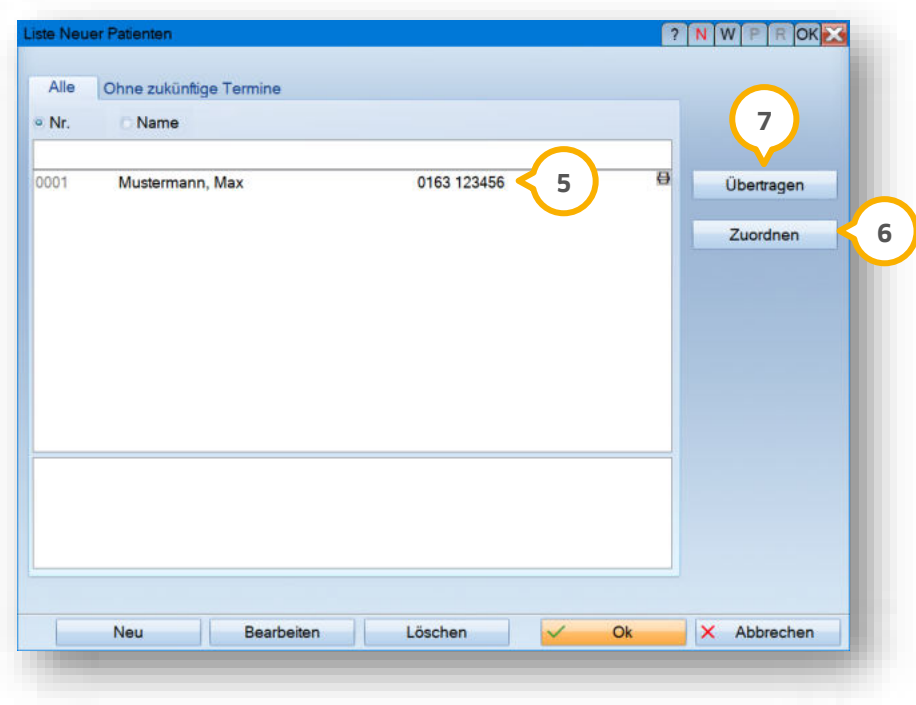

Wählen Sie den gewünschten Patienten aus der Liste (5).

Klicken Sie auf >>Zuordnen<< (6). Der Zuordnungsdialog öffnet sich. Wählen Sie im Zuordnungsdialog den entsprechenden Patienten aus, dem die Daten zugeordnet werden sollen.

Die "Vorläufige Patientennummer" im Terminbuch wird automatisch durch die Bestandspatientennummer ersetzt und der Patient wird aus der "Liste neuer Patienten" entfernt.

Wenn der Patient noch nicht manuell oder per Versichertenkarte im DS-Win aufgenommen ist, klicken Sie auf >>Übertragen<< (7) und legen Sie den Patienten neu an, ohne alle Felder erneut ausfüllen zu müssen.

**Ein Tipp für Sie:** Zukünftig werden Termindaten von Neupatienten nach dem Übertragen in der PatInfo aufgenommen. Erscheint der Neupatient zu seinem Termin und Sie legen ihn im DS-Win an, wird der erste Termin in der PatInfo als Datensatz hinterlegt. Die Karteikarteneinträge werden nur erzeugt, wenn im DS-Win-Terminbuch unter "Optionen/Einstellungen" im Reiter "Karteikarte" die Voreinstellungen "neuer Termin" gesetzt sind.

# **11.** Erweiterungen

**Seite 48/58**

### <span id="page-47-0"></span>**DS-Win-Termin: Grundabfrage bei Terminabsagen angeben**  $11.3.$

Die Voreinstellung für die Einträge in der Karteikarte wurde erweitert. Bei Terminabsagen können Sie zukünftig für Dokumentationszwecke einen Grund auswählen oder die Absage weiterhin ohne Begründung speichern.

Um die Abfrage einzustellen, folgen Sie im DS-Win-Termin dem Pfad "Optionen/Einstellungen/Karteikarte".

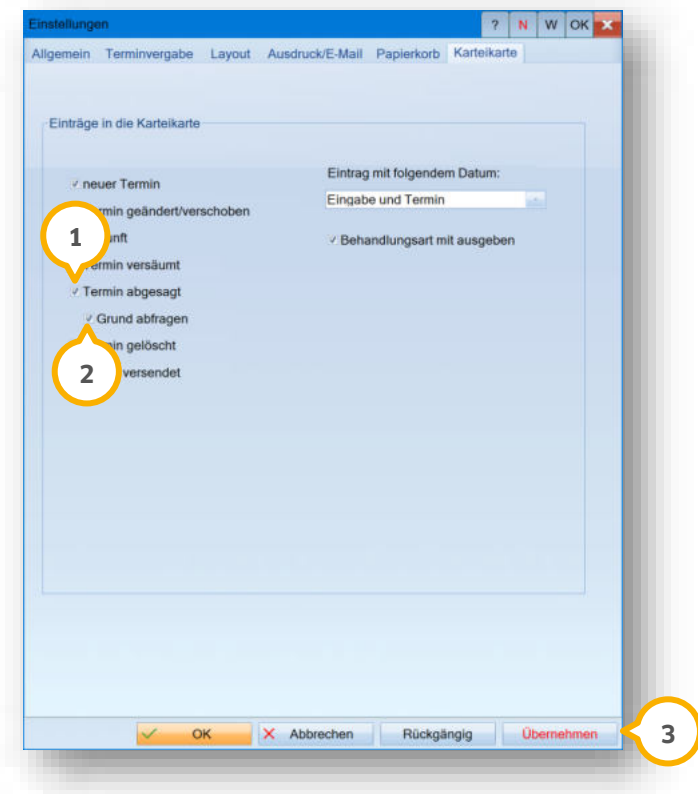

Setzen Sie die Auswahl bei "Termin abgesagt"  $\omega$  und "Grund abfragen"  $\omega$ .

Speichern Sie mit >>Übernehmen<< <mark>③</mark>.

Zukünftig erhalten Sie automatisch eine Abfrage, um den Grund und ein Datum einzugeben.

Sie erhalten die Abfrage bei "abgesagt", "kurzfristig abgesagt" und "von der Praxis abgesagt".

**Seite 49/58**

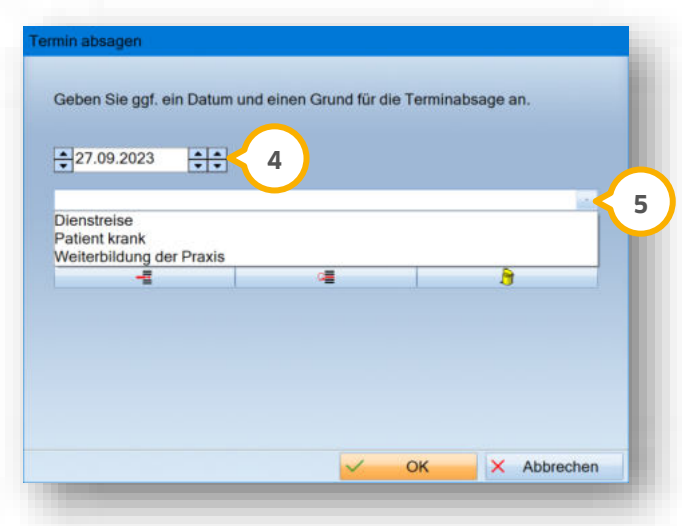

Geben Sie das Datum (4) der Terminabsage an.

Wählen Sie den gewünschten Grund aus der Auswahlliste (5) oder geben Sie einen Text ein.

Das Datum und der Absagegrund werden in der Patientenkartei hinterlegt.

**Ein Tipp für Sie:** Für einen bereits abgesagten Termin kann der Grund nachgetragen werden.

Klicken Sie dafür im Terminbuch mit Rechtsklick auf den Termin, für den Sie einen Grund nachtragen möchten.

Wechseln Sie zu "Ankunft/Checkout/Abgesagt".

**Seite 50/58**

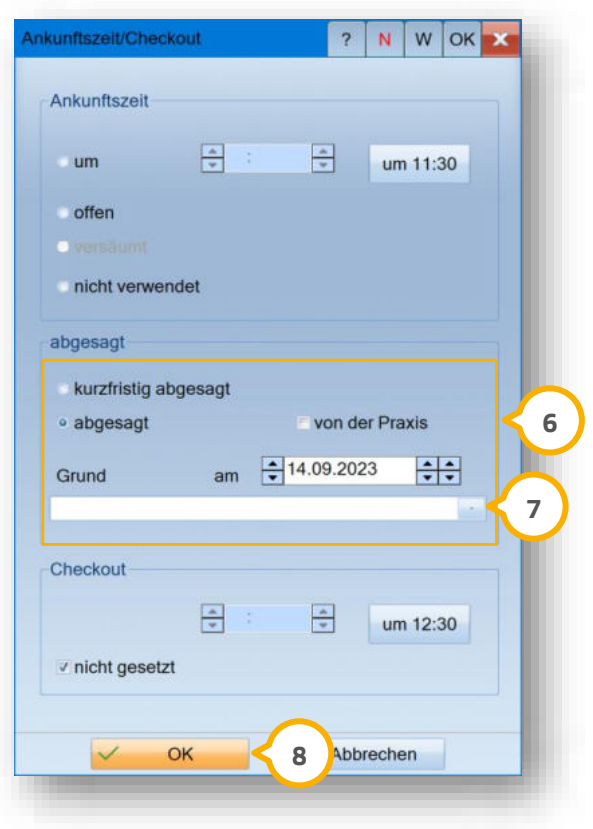

Setzen Sie im Bereich (G) die entsprechende Auswahl und wählen Sie den Grund aus der Auswahlliste (7) oder geben Sie einen Text ein.

<span id="page-49-0"></span>Speichern Sie die Angaben mit >>OK<< <mark>8</mark>).

#### 11.4. **DS-Win-Termin: SMS-Terminerinnerung optimiert**

### **WICHTIG**

Mit diesem Update wurde die SMS-Terminerinnerung für Termine ohne SMS-Terminerinnerung optimiert.

Wenn ein Termin ohne SMS-Terminerinnerung besteht und beim Patienten eine automatische Terminerinnerung per SMS aktiv ist, erhalten Sie bei Änderungen am Termin eine Meldung. Die Abfrage richtet sich nach den gesetzten Voreinstellungen im SMS-Cockpit.

**Ein Tipp für Sie:** Voraussetzung für die automatische Abfrage ist, dass bei dem Patienten im Reiter "Allgemein" das Häkchen bei "automatische Terminerinnerung per SMS" gesetzt ist. Passen Sie bei Bedarf Ihre Voreinstellungen im DS-Win-Termin unter "Verwaltung/SMS/SMS-Cockpit" an.

Sie erhalten die Meldung bei folgenden Veränderungen am Termin:

- Der Termin wird verschoben.
- Der Termin wird kopiert.
- Das Datum und/oder die Zeit wird verändert.

Wenn Sie eine SMS-Terminerinnerung eingestellt haben, erhalten Sie folgende Meldung:

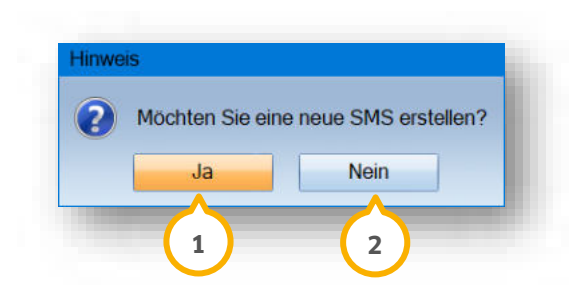

Es wird eine neue SMS-Terminerinnerung angelegt, wenn Sie die Meldung mit >>Ja<< (1) bestätigen.

Wenn Sie den Termin speichern, wird der Termin mit dem Handy-Symbol gekennzeichnet.

Der Termin wird ohne SMS-Erinnerung und Änderungen gespeichert, wenn Sie auf >>Nein<< **②** klicken.

Wenn Sie zwei SMS-Terminerinnerungen eingestellt haben, erhalten Sie folgende Meldung:

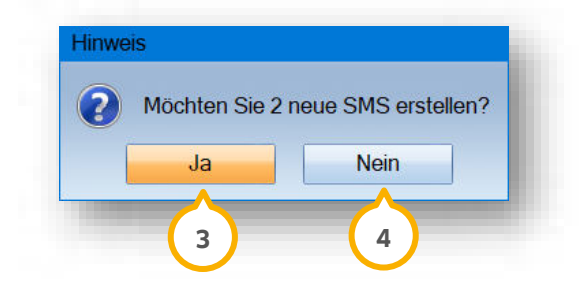

Es werden zwei neue SMS-Terminerinnerungen angelegt, wenn Sie die Meldung mit >>Ja<< (3) bestätigen.

Wenn Sie die Termine speichern, werden die Termine mit dem Handy-Symbol gekennzeichnet.

<span id="page-50-0"></span>Die Termine werden ohne SMS-Erinnerung und Änderungen gespeichert, wenn Sie auf >>Nein<< @ klicken.

#### 11.5. **DS-Win-KFO: Automatische Abfrage der Zahnarztnummer**

Der Dialog zur Erfassung der Zahnarztnummer (ZANR) wird automatisch aufgerufen, wenn für einen ausgewählten Behandler keine Zahnarztnummer hinterlegt ist und Sie eine Leistung eingegeben haben.

Das gilt für folgende Bereiche:

- Zahnärztliche Leistungen, sonst. zahnärztl. Leistungen
- Laborleistungen
- Erfassung von Fremdlaborrechnungen
- Zuordnung von XML-Laborrechnungen

**Seite 52/58**

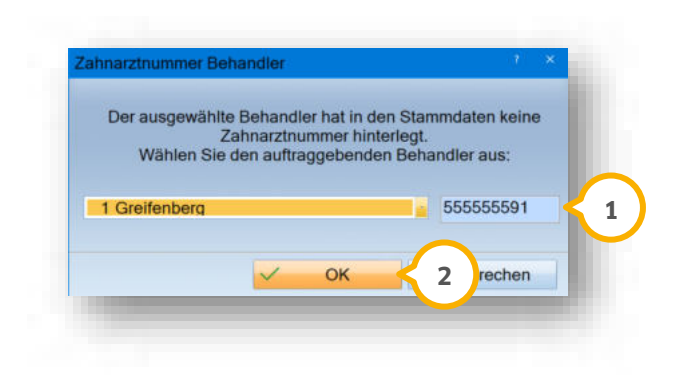

Geben Sie die ZANR ein (1).

Speichern Sie die Angaben mit >>OK<< <mark>2</mark>).

**Ein Tipp für Sie:** Die erfasste ZANR wird in der Leistungshistorie und in der Karteikarte angezeigt. Mit Doppelklick auf die Leistung ZANR können Sie die ZANR ändern. Die Leistung ZANR kann wie jede andere Leistung auch aus der Leistungshistorie gelöscht werden. Die Leistung erscheint auf keiner Rechnung (KZV-Rechnung, Patientenanteilsrechnung, MK-Rechnung)

### <span id="page-51-0"></span>11.6. **DS-Win-KFO: Hinweis zum Mehrkostenformular gültig ab 01.10.2023**

Im Mehrkostenformular besteht die Möglichkeit, eigene Erläuterungen als Freitext (zwecks Transparenz, z. B. "Keramikbracket") anzugeben. Die Angabe des Freitextes erfolgt im Bereich der Mehrkosten über die Grundeingabe. Die Angabe der Erläuterungen erfolgt ohne eine Erhöhung des Faktors.

Wählen Sie den gewünschten Patienten und folgen Sie dem Pfad "KFO".

Wechseln Sie in die Planung.

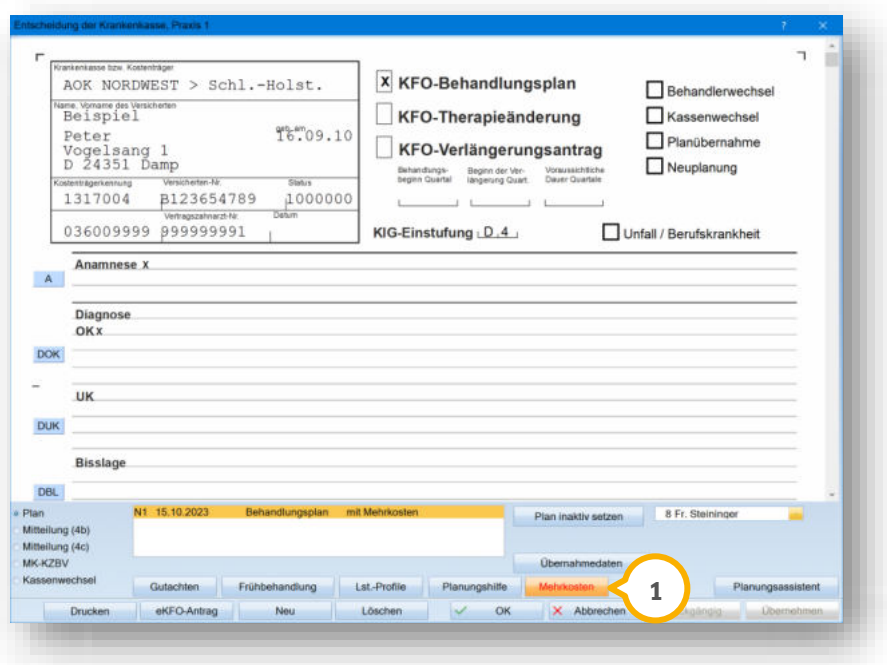

# **11.** Erweiterungen

**UPDATE AKTUELL [Stand: Januar 202](#page-0-0)4**

**Seite 53/58**

Klicken Sie auf >>Mehrkosten<< (1).

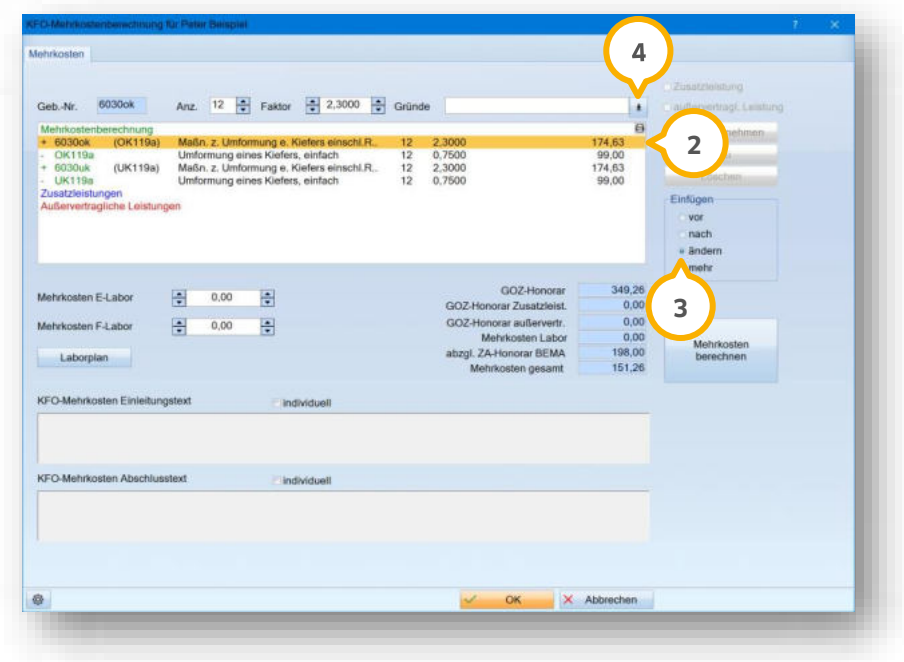

Markieren Sie die gewünschte Leistung, z. B. 2.

Setzen Sie die Auswahl bei "ändern" (3).

Rufen Sie die Liste der Gründe über die Schaltfläche (4) auf.

**Seite 54/58**

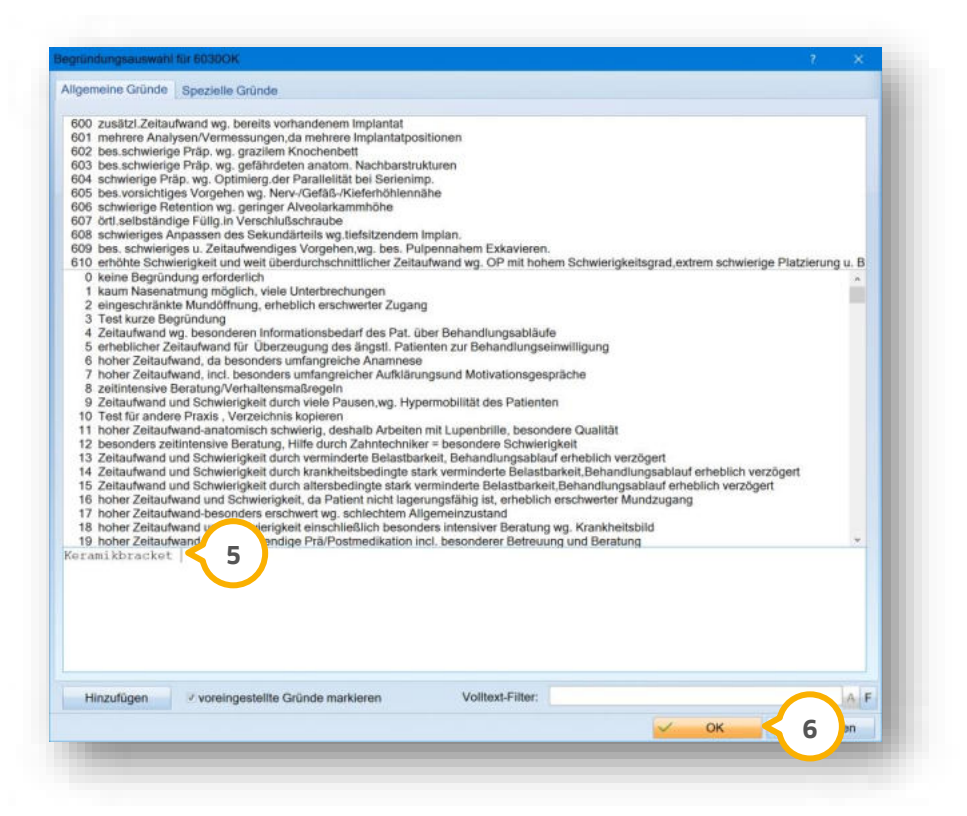

Geben Sie in das Eingabefeld (5) die gewünschte Erläuterung ein.

**Ein Tipp für Sie:** Wenn Sie aufgrund einer Faktorerhöhung Gründe erfassen, die anschließend auf der Rechnung ausgegeben werden, können Sie die Erläuterung für den Freitext wieder entfernen.

Übernehmen Sie die Angaben mit >>OK<< (6).

Sie erhalten folgende Meldung:

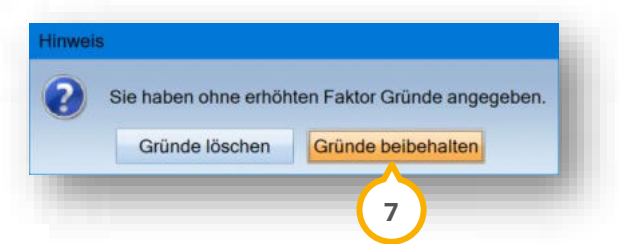

Wählen Sie >>Gründe beibehalten<< (7).

**Ein Tipp für Sie:** Wenn Sie das KFO-Mehrkostenformular über "MK-KZBV" aufrufen, wird die Seite 2 nicht angezeigt. Um die Erläuterung(en) zu sehen, öffnen Sie die Druckvorschau. Die Erläuterungen sind im Formular auf der Seite 2 unter der jeweiligen Leistung einsehbar. Die Seite wird erst beim Drucken ausgegeben.

**Seite 55/58**

### <span id="page-54-0"></span> $11.7.$ **Dr. Flex: Aktivierung im DS-Win**

Dr. Flex versorgt Arzt- und Zahnarztpraxen mit einer Softwarelösung für die Online-Terminbuchung. Über eine Schnittstelle zwischen Dr. Flex und dem DS-Win können Patienten zukünftig ihre Terminbuchung online über ein individuelles Buchungstool auf Ihrer Praxiswebseite vornehmen. Für die Aktivierung der Schnittstelle ist ein kostenpflichtiges Dr. Flex-Profil erforderlich.

Bei Fragen wenden Sie sich bitte an Dr. Flex. Nutzen Sie dafür folgende Kontaktmöglichkeiten: Telefonnummer: 030 555 707 380 E-Mail: info@dr-flex.de

Um die Schnittstelle zu aktivieren, öffnen Sie das DS-Win-Terminbuch. Folgen Sie dem Pfad "Verwaltung/Dr. Flex".

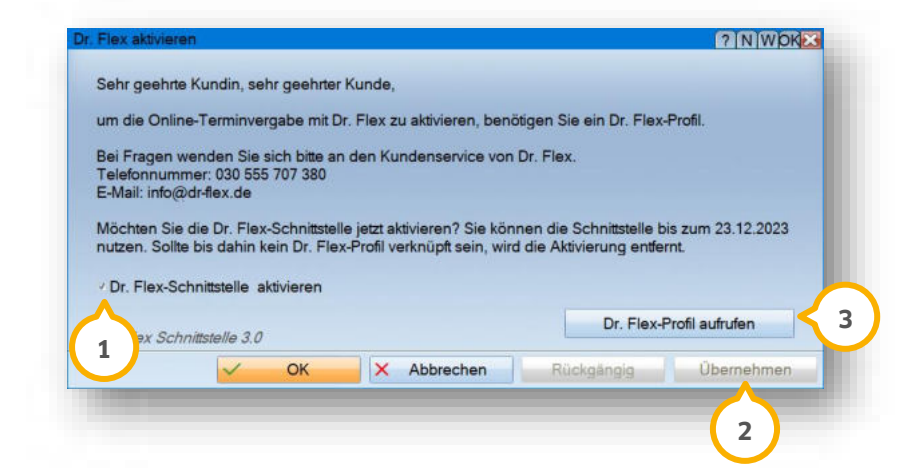

Setzen Sie das Häkchen bei "Dr. Flex-Schnittstelle aktivieren" (1).

Klicken Sie auf >>Übernehmen<< (2). Sie erhalten folgenden Hinweis:

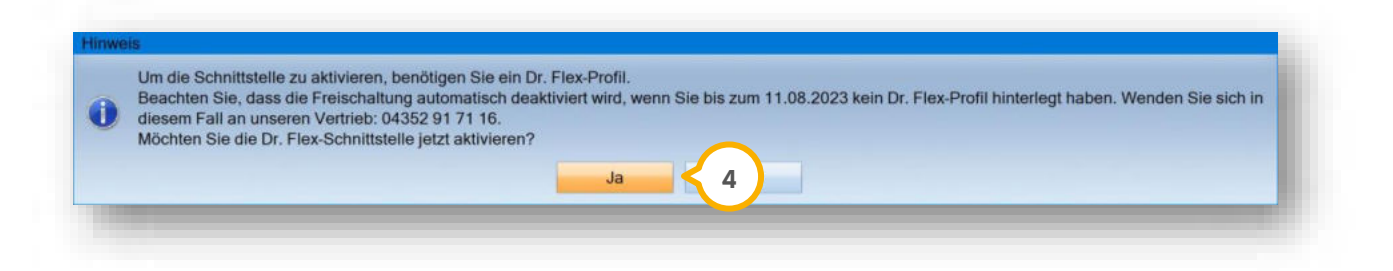

Klicken Sie auf >>Ja<< (4).

Rufen Sie Ihr Dr. Flex-Profil mit Klick auf >>Dr. Flex-Profil aufrufen<< (3) auf. Sie werden auf die Webseite von Dr. Flex weitergeleitet. Wenn Sie ein Konto besitzen, melden Sie sich mit Ihren Daten an. Andernfalls kontaktieren Sie Dr. Flex für die Einrichtung.

### **Hinweis!**

**Sollten Sie 4 Monate nach der Aktivierung kein Dr. Flex-Profil verknüpft haben, wird die automatisch hinterlegte Freischaltung entfernt. Für eine erneute Aktivierung wenden Sie sich bitte an unseren Vertrieb. Telefonnummer: 04352 91 71 16** 

### **WICHTIG**

# **11.** Erweiterungen

**Seite 56/58**

#### <span id="page-55-0"></span>11.8. **DS-Win-Material: GS1-Barcodes auslesen**

Sie haben zukünftig die Möglichkeit, zusätzlich Barcodes vom Typ "GS1" (z. B. "GS1-DataMatrix") zu scannen.

Aus GS1-Barcodes werden nun, sofern vorhanden, folgende Informationen entnommen und bei dem Material oder der Charge in der Materialerfassung bzw. im MPG hinterlegt:

- Chargennummer
- Verfallsdatum
- Artikelnummer/Produktcode
- Information zu Gefahrgut

Voraussetzung ist ein Barcodescanner, der im POS-Modus konfiguriert ist, sowie die Einrichtung der Anbindungsart "Barcodescanner-Modus (POS)".

Wenn Sie die Anbindungsart noch nicht eingerichtet haben, folgen Sie im DS-Win dem Pfad "Einstellungen/Sonstige Geräte/Scanner/Barcodescanner".

Es öffnet sich folgender Dialog:

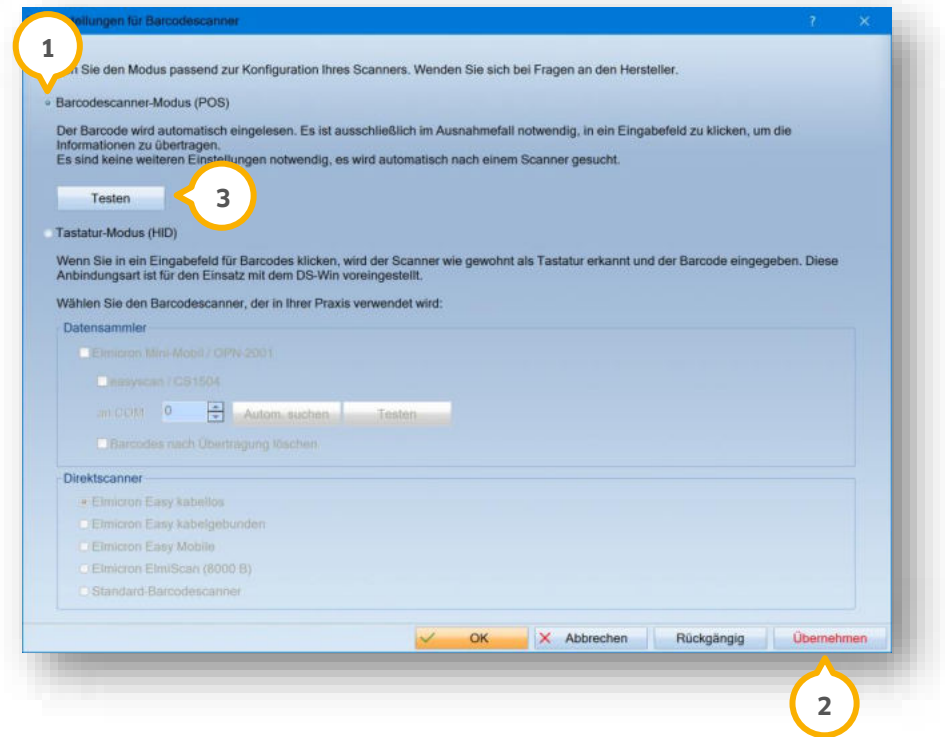

Wählen Sie die Anbindungsart "Barcodescanner-Modus (POS)" (1).

Klicken Sie auf >>Übernehmen<< (2).

Um die Anbindung zu prüfen, lesen Sie einen Barcode ein.

Klicken Sie auf >>Testen<< (3).

Es öffnet sich folgender Dialog:

**Seite 57/58**

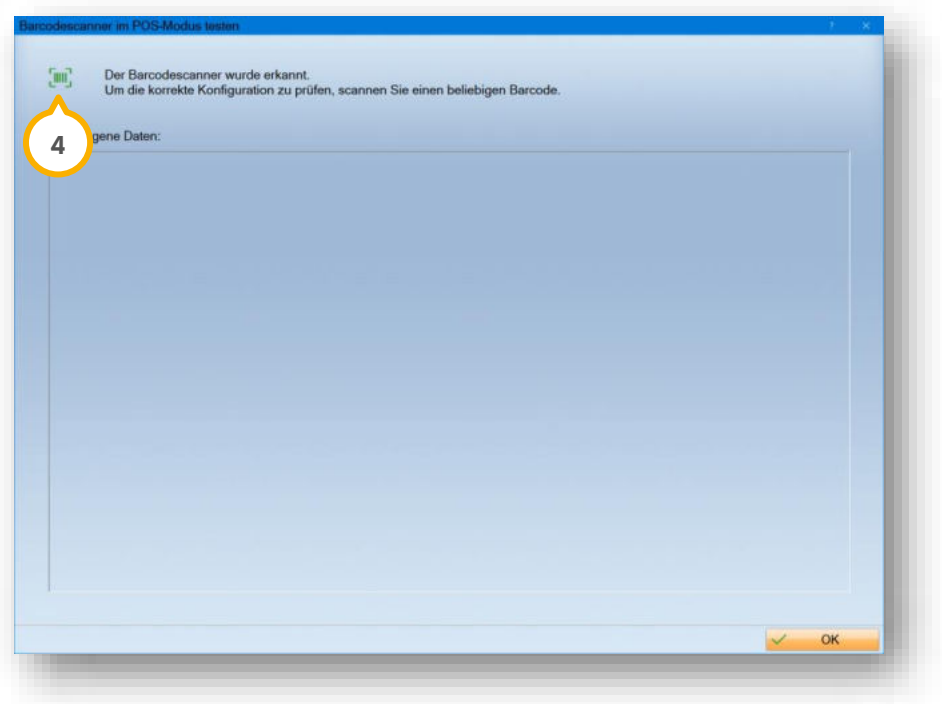

Wenn ein Barcodescanner im POS-Modus gefunden wurde, wird das Barcode-Symbol �� grün angezeigt. Wenn das Symbol rot angezeigt wird, kann kein Barcode eingescannt werden, da ein Problem aufgetreten oder der Dialog inaktiv ist. Weitere Informationen erhalten Sie über den Tooltipp.

### **Barcode einlesen:**

Wenn in einem Dialog ein Barcode eingelesen werden kann, wird das Symbol (5) neben dem Eingabefeld grün.

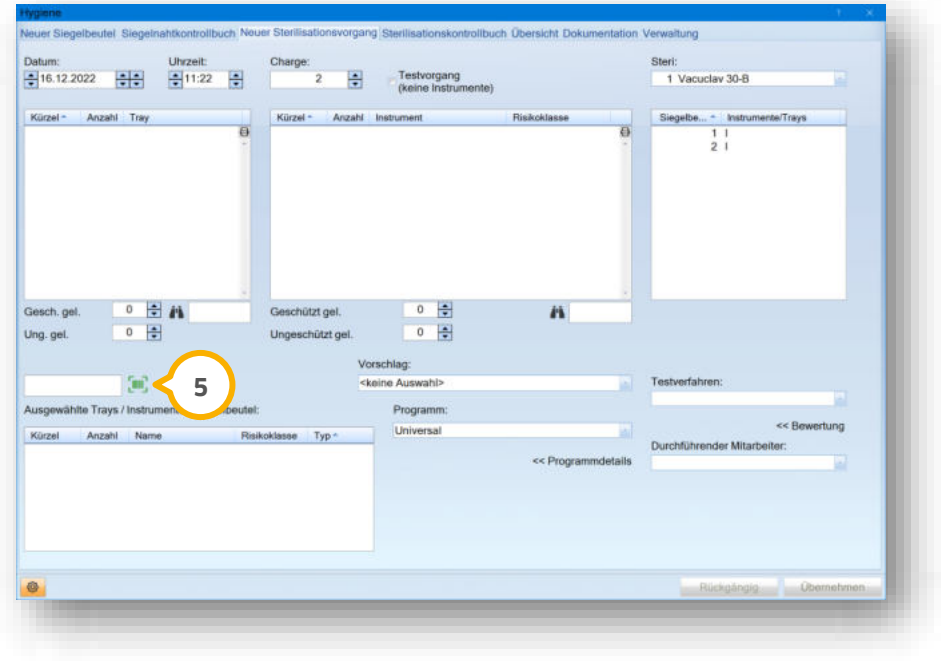

**Seite 58/58**

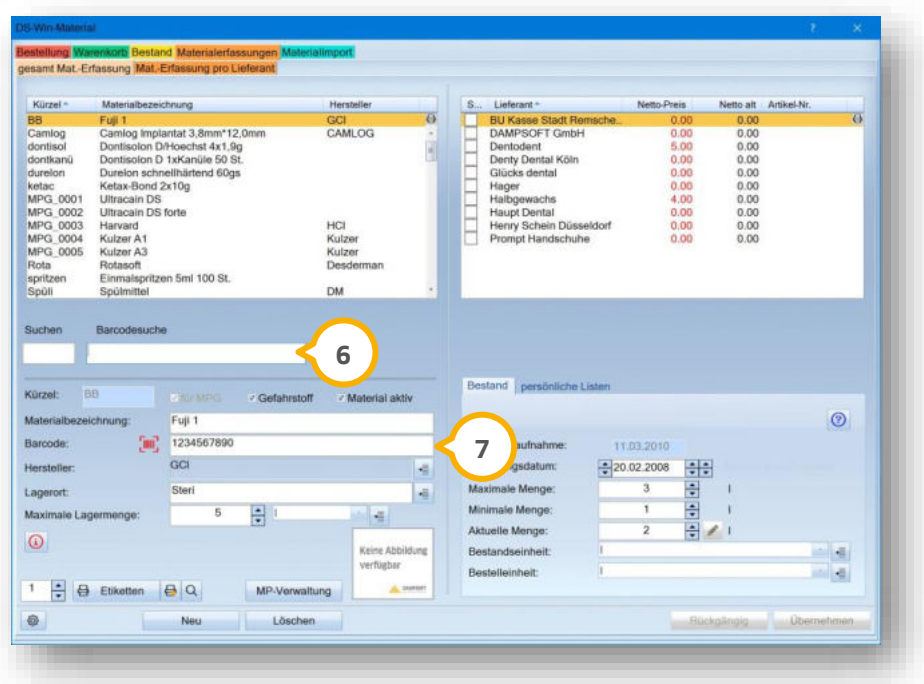

Um in der Materialerfassung die Barcodes einzulesen, ist es notwendig, in das Eingabefeld **6** oder (z) zu klicken.

Der Barcode wird wie im bekannten Tastatur-Modus eingelesen.

**Ein Tipp für Sie:** Bereits eingescannte Barcodes werden bei Bedarf nachträglich verarbeitet. Wenn Ihr DS-Win oder der Dialog nicht aktiv waren, wird der Barcode automatisch zwischengespeichert und zum nächstmöglichen Zeitpunkt übertragen.

**DAMPSOFT** GmbH Vogelsang 1 / 24351 Damp